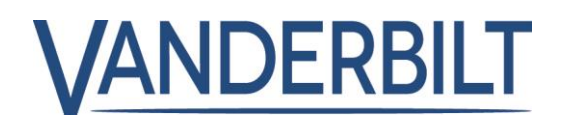

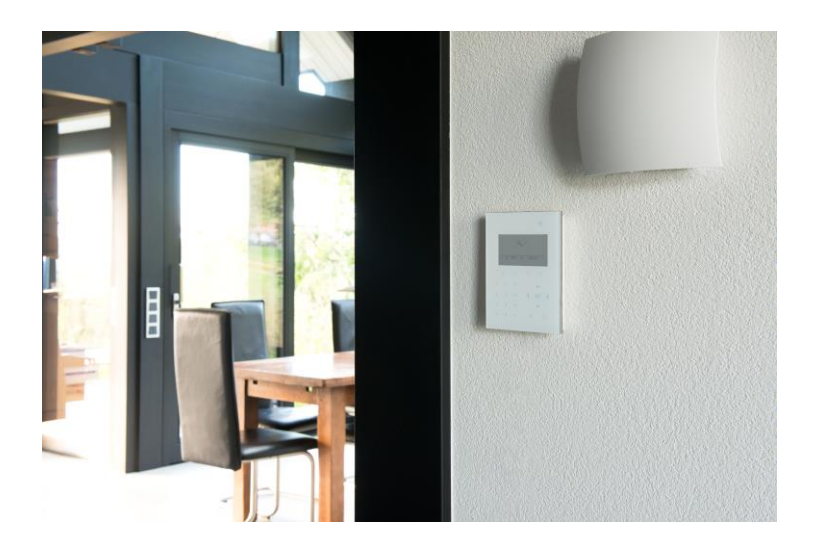

# Benutzerhandbuch für Kompakt-**Bedienteil**

Benutzeranleitung

1.0

I-200005-1 Vanderbilt

# Urheberrecht

Technische Spezifikationen und Verfügbarkeit können ohne vorherige Ankündigung geändert werden.

© Copyright Vanderbilt

Alle Rechte an diesem Dokument und dem darin behandelten Thema vorbehalten. Der Empfänger anerkennt diese Rechte und wird dieses Dokument nicht ohne unsere vorgängige schriftliche Ermächtigung ganz oder teilweise Dritten zugänglich machen oder außerhalb des Zweckes verwenden, zu dem es ihm übergeben worden ist.

Ausgabe: 01.10.2015 Dokument-ID: I-200005-1

2

# Inhalt

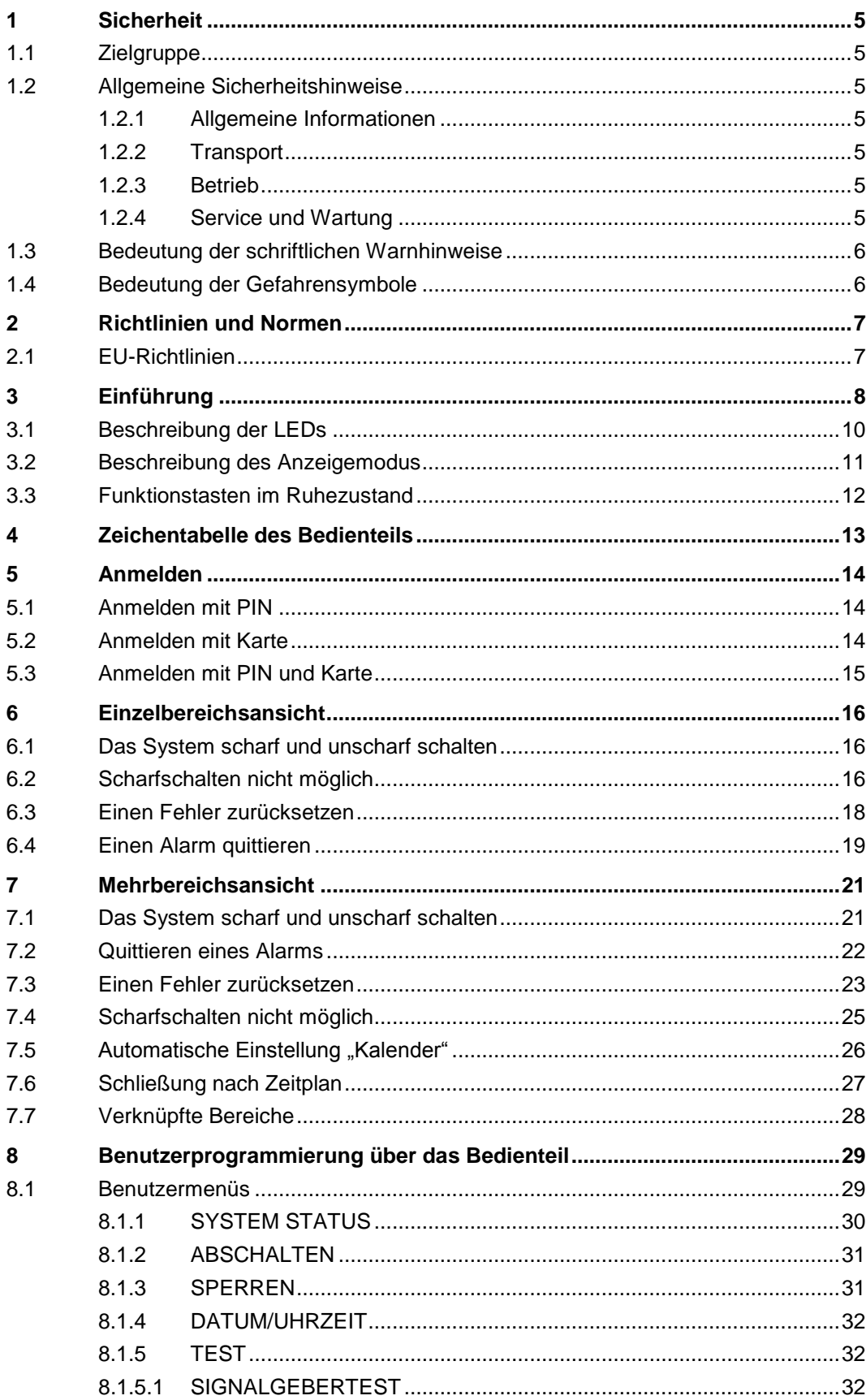

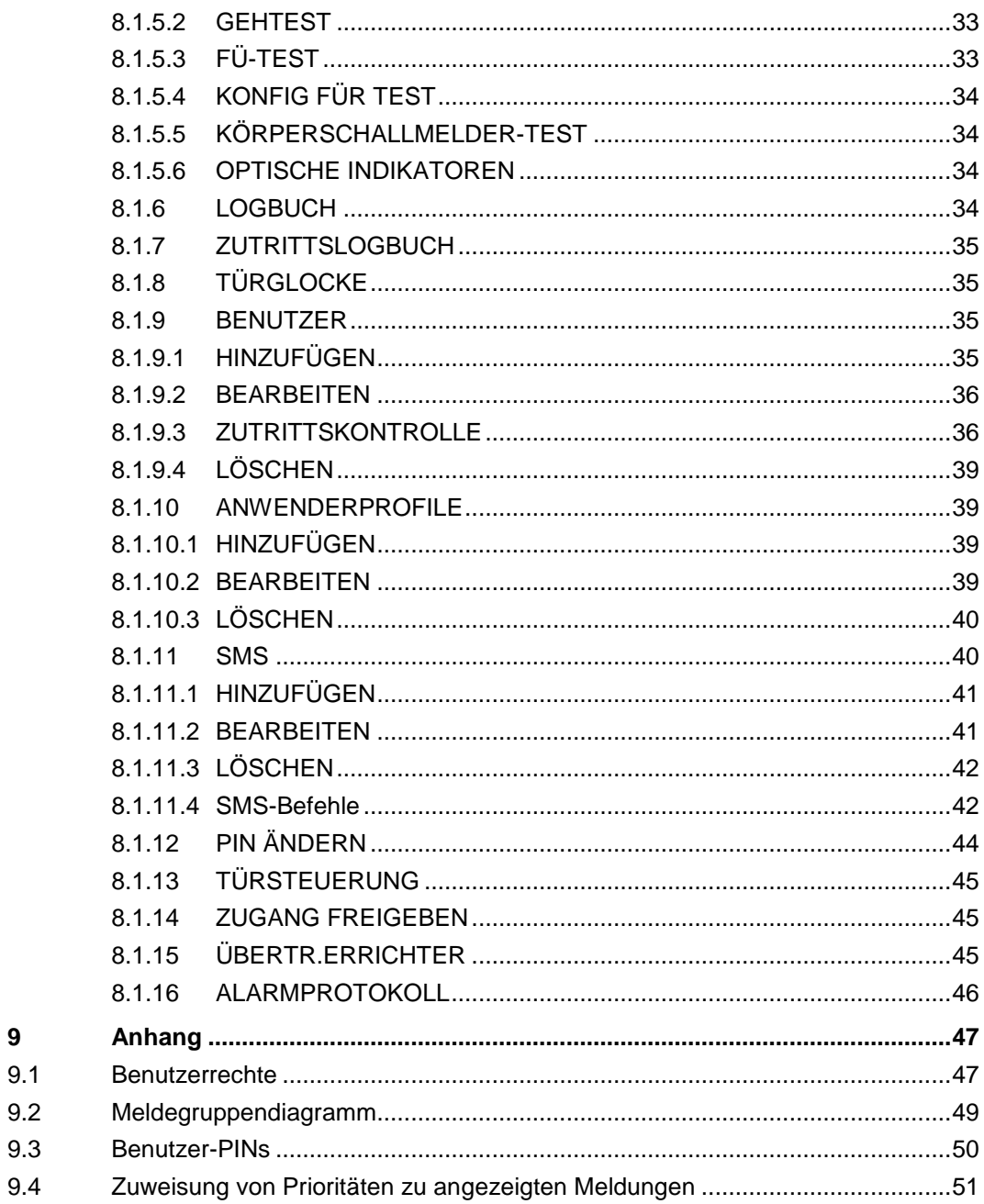

 $\overline{9}$ 

# 1 Sicherheit

# <span id="page-4-1"></span><span id="page-4-0"></span>1.1 Zielgruppe

Die Anweisungen in dieser Dokumentation richten sich an folgende Zielgruppen:

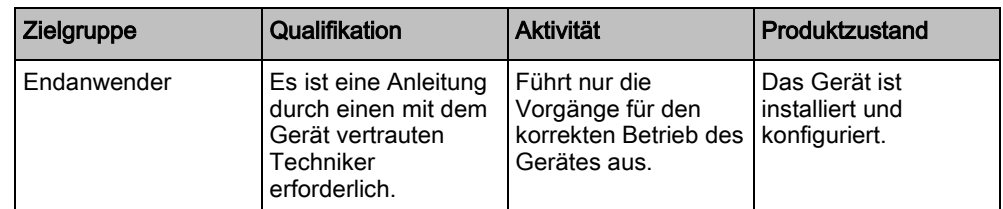

# <span id="page-4-2"></span>1.2 Allgemeine Sicherheitshinweise

### <span id="page-4-3"></span>1.2.1 Allgemeine Informationen

- Bewahren Sie dieses Dokument für zukünftige Zwecke auf.
- Geben Sie dieses Dokument immer zusammen mit dem Produkt weiter.
- Beachten Sie bitte alle zusätzlichen länderspezifischen Sicherheitsnormen oder -vorschriften hinsichtlich Projektplanung, Betrieb und Entsorgung des Produkts.

#### Haftungsanspruch

 Nehmen Sie nur solche Änderungen oder Modifikationen am Gerät vor, die in diesem Handbuch ausdrücklich erwähnt werden und vom Hersteller genehmigt sind.

## <span id="page-4-4"></span>1.2.2 Transport

#### Transportschäden

- Bewahren Sie das Verpackungsmaterial für einen zukünftigen Transport auf.
- Setzen Sie das Gerät keinen mechanischen Erschütterungen oder Stößen aus.

### <span id="page-4-5"></span>1.2.3 Betrieb

#### Gefahrensituation aufgrund eines Fehlalarms

- Achten Sie darauf, vor dem Testen des Systems alle maßgeblichen Beteiligten und Hilfe leistenden Behörden zu verständigen.
- Um Panik zu vermeiden, sollten vor dem Testen von Alarmvorrichtungen stets alle Anwesenden informiert werden.

## <span id="page-4-6"></span>1.2.4 Service und Wartung

#### Gefahr von Elektroschocks bei der Wartung

Die Wartung muss von geschulten Fachleuten durchgeführt werden.

#### Gefahr von Elektroschocks beim Reinigen des Geräts

 Verwenden Sie keine Flüssigreiniger oder Sprays, die Alkohol, Spiritus oder Ammoniak enthalten.

# <span id="page-5-0"></span>1.3 Bedeutung der schriftlichen Warnhinweise

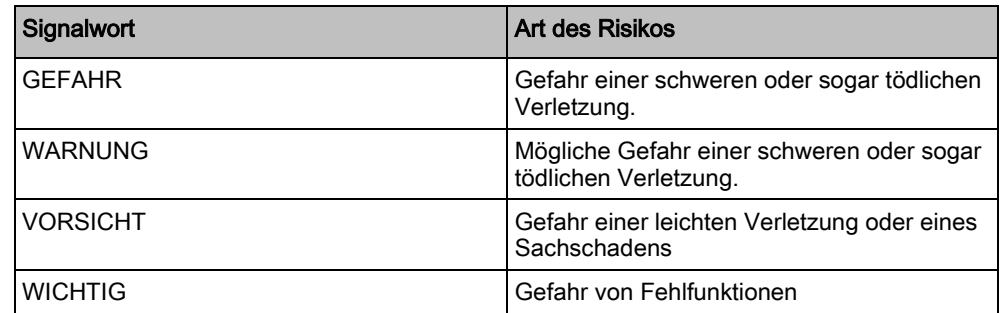

# 1.4 Bedeutung der Gefahrensymbole

<span id="page-5-1"></span>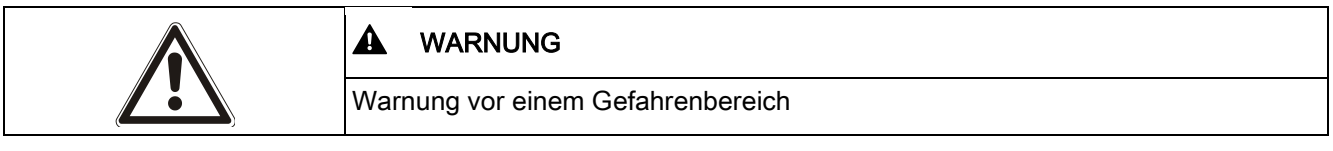

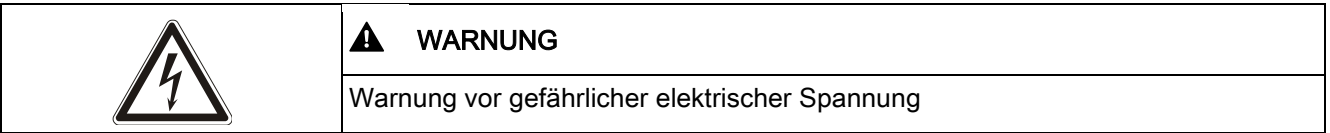

# 2 Richtlinien und Normen

## <span id="page-6-1"></span><span id="page-6-0"></span>2.1 EU-Richtlinien

Das SPCK520 Kompakt-Bedienteil und das SPCK Kompakt-Bedienteil mit Kartenleser erfüllen die Bestimmungen der jeweiligen auf sie anwendbaren Europäischen Richtlinien. Die EU-Konformitätserklärung ist für alle verantwortlichen Vertretungen verfügbar unter: <http://pcd.vanderbiltindustries.com/doc/SPC>

#### SPCK520 Kompakt-Bedienteil

Europäische Richtlinie 2004/108/EG "Elektromagnetische Verträglichkeit" (EMV) Die Einhaltung der EU-Richtlinie 2004/108/EG wurde in Tests gemäß folgender Normen nachgewiesen:

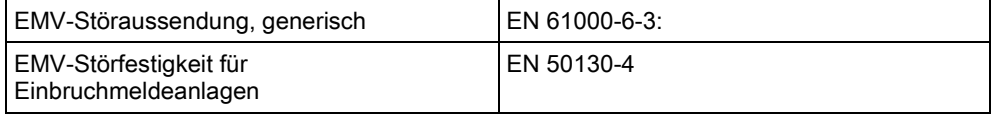

#### SPCK521 Kompakt-Bedienteil mit Kartenleser

EU-Richtlinie 1999/5/EG über Funkanlagen und Telekommunikationsendeinrichtungen (R&TTE).

Die Einhaltung der EU-Richtlinie 1999/5/EG wurde in Tests gemäß folgender Normen nachgewiesen:

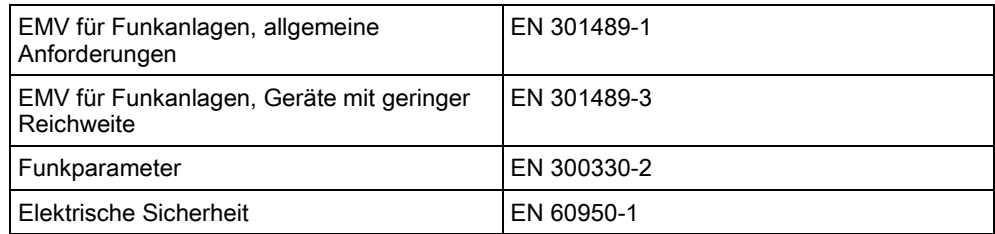

Europäische Richtlinie 2004/108/EG "Elektromagnetische Verträglichkeit" Die Einhaltung der EU-Richtlinie 2004/108/EG wurde in Tests gemäß folgender Normen nachgewiesen:

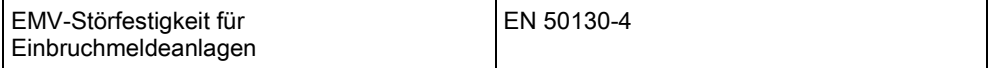

# <span id="page-7-0"></span>3 Einführung

Die Kompakt-Bedienteile SPCK520 und SPCK521 sind an der Wand angebrachte Geräte, die Benutzern und Technikern die Interaktion mit dem SPC-Einbruchalarmsystem ermöglichen.

- Benutzer können Betriebsvorgänge (scharf/unscharf schalten) im System durchführen und das System steuern. Benutzer können außerdem das System über Programmierungsmenus konfigurieren.
- Techniker können ebenfalls das System über technikerspezifische Programmierungsmenüs (kennwortgeschützt) programmieren und Betriebseinstellungen (scharf/unscharf schalten) durchführen.

Kompakt-Bedienteile besitzen berührungsempfindliche Tasten und eine große grafisches Anzeige (LCD) für eine einfache Bedienung.

Wenn sich das Kompakt-Bedienteil im Ruhezustand befindet, verschmelzen die Tasten mit der Bedienteiloberfläche. Mit einem kurzen Antippen mit den Fingerspitzen wird das Bedienteil aus dem Ruhezustand geweckt, die Tasten leuchten auf und die Anzeige schaltet sich ein.

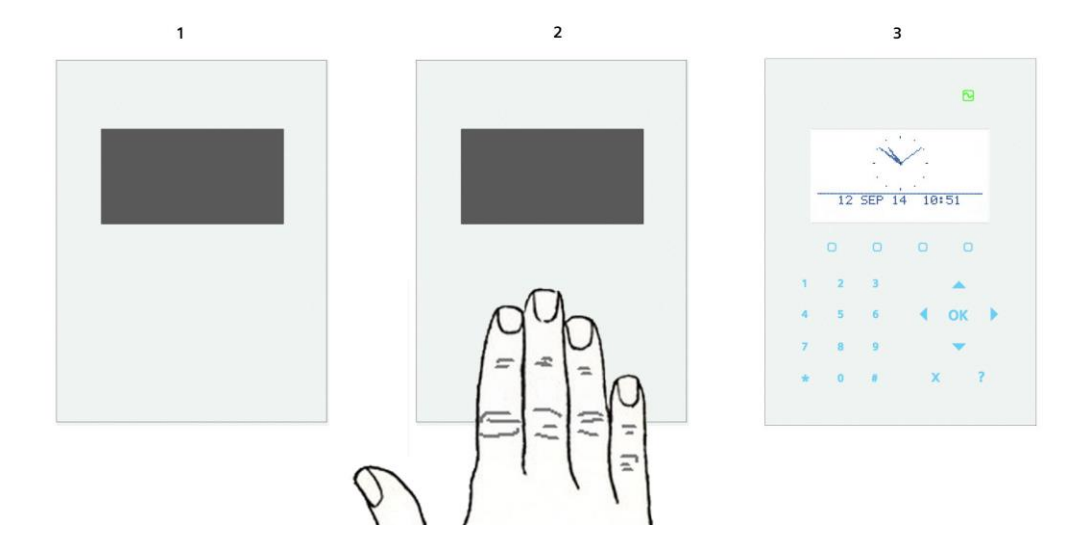

Kompakt-Bedienteile unterstützen Sprachansagen durch einen integrierten Lautsprecher.

Das Kompakt-Bedienteil SPCK521 besitzt zwei eingebettete Kartenleser, die mithilfe einer Karte oder eines Transponders (EM4102 und Mifare Technologies) einen einfachen Benutzerzugriff erlauben. Durch Vorhalten einer Karte oder eines Transponders am dafür vorgesehenen Bereich des Kompakt-Bedienteils SPCK521 wird das Bedienfeld aktiviert.

8

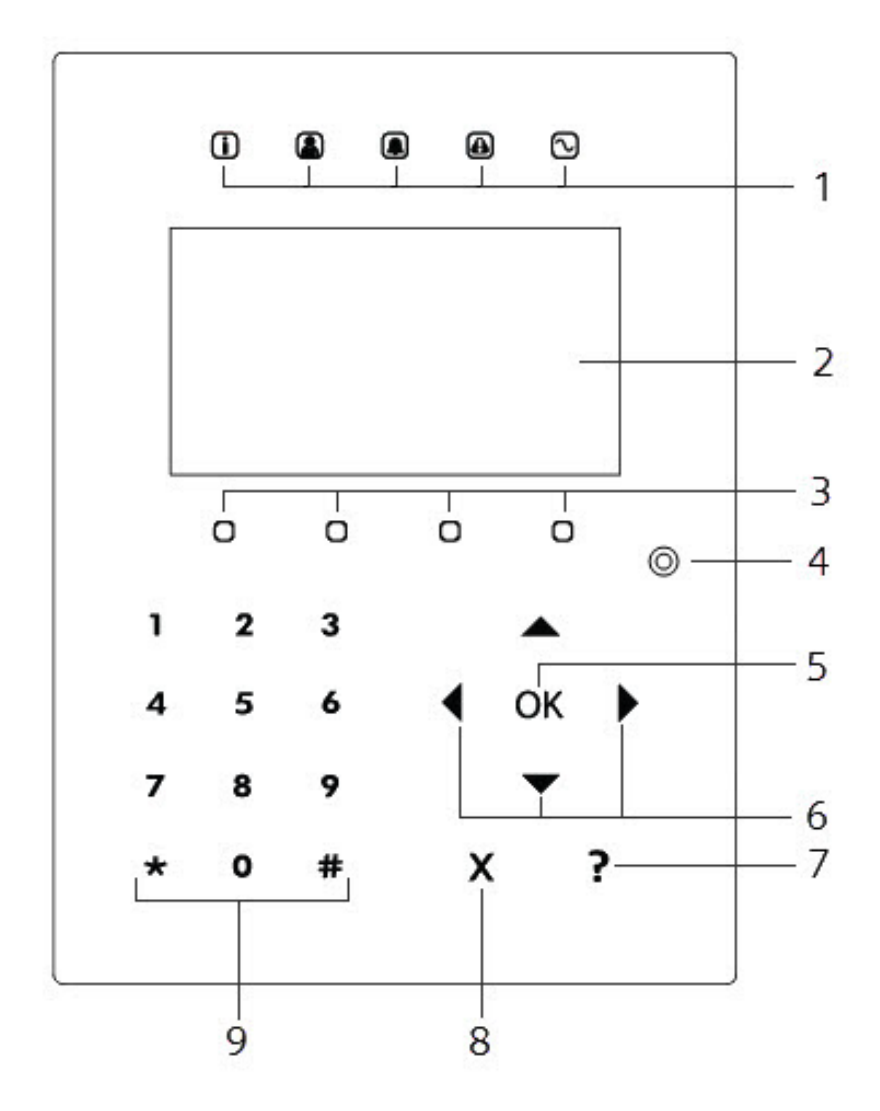

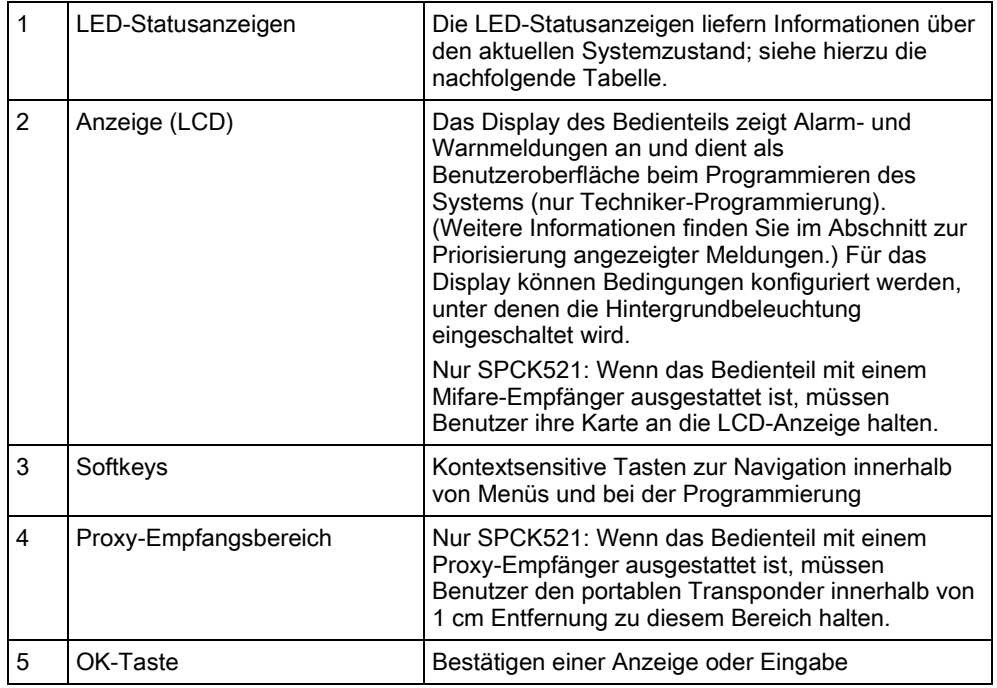

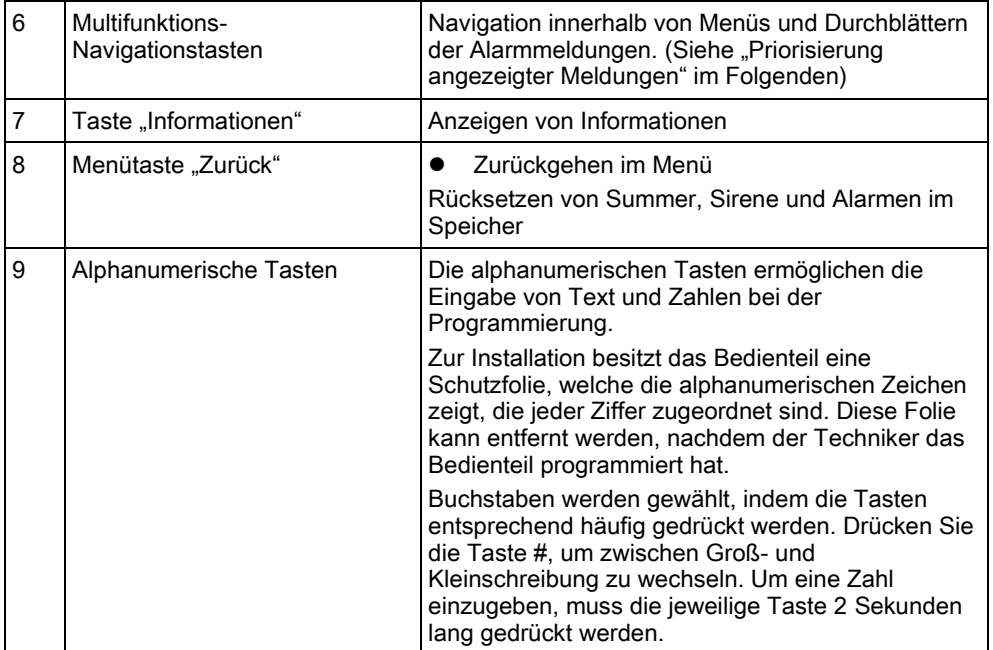

# <span id="page-9-0"></span>3.1 Beschreibung der LEDs

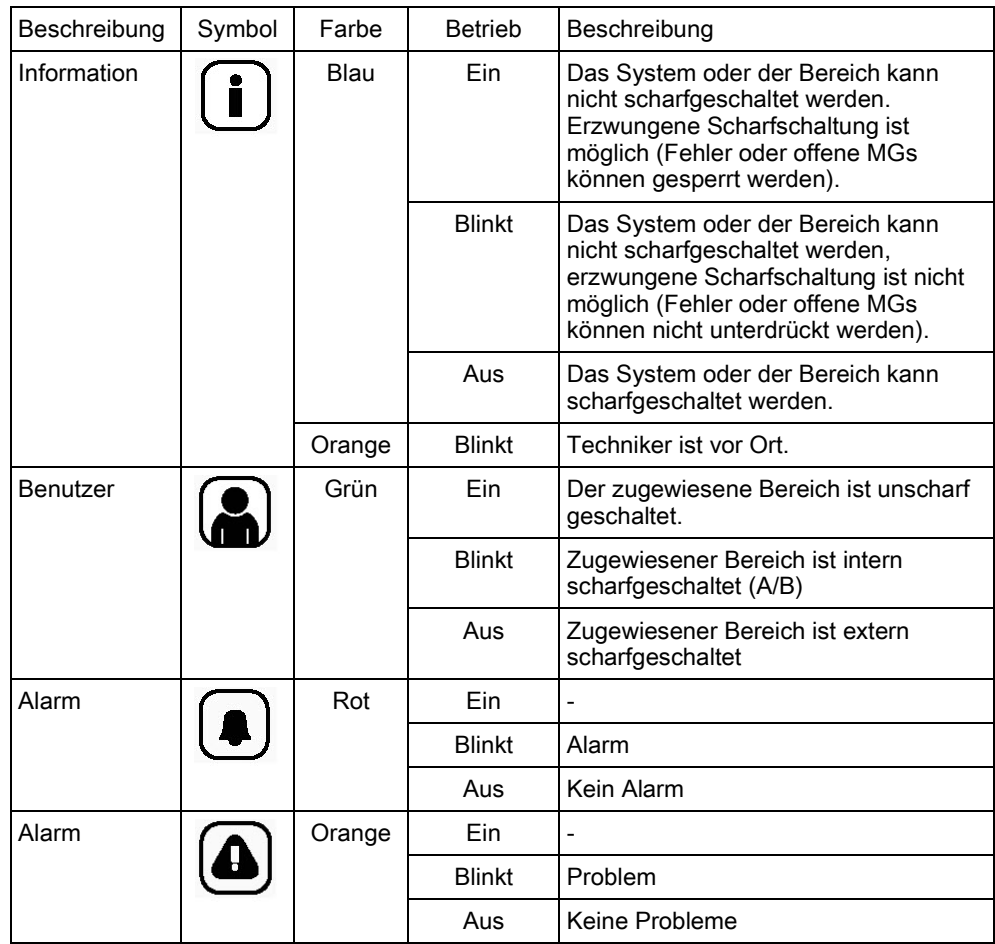

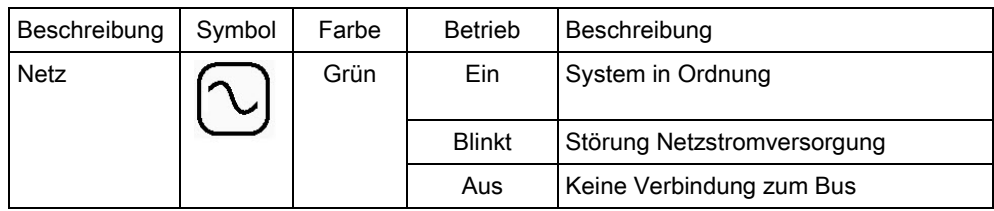

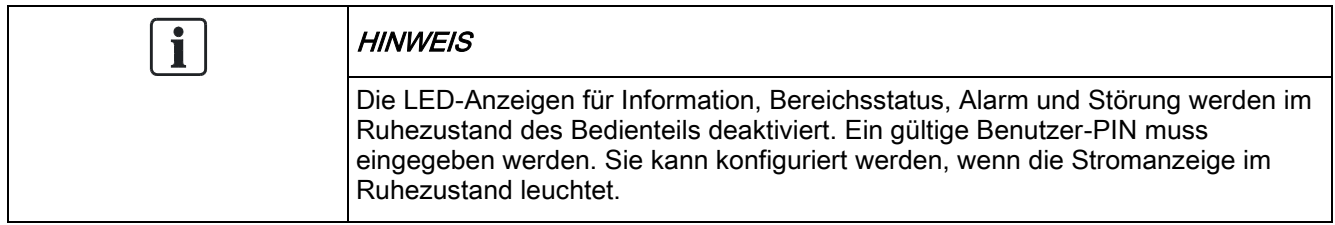

# <span id="page-10-0"></span>3.2 Beschreibung des Anzeigemodus

Es gibt zwei Anzeigemodi (automatisch):

- Einzelbereichsansicht: Der Benutzer besitzt nur Rechte für einen Bereich. In der Einzelbereichsansicht wird nur der Bereich, der direkt kontrolliert werden kann, in großer Schrift angezeigt.
- Mehrbereichsansicht: Der Benutzer hat Zugriff auf mehrere Bereiche. Die Anzeige der Bereiche erfolgt über Bereichsgruppen. Wurden keine Bereichsgruppen angelegt, wird nur die allgemeine Gruppe "Alle meine Bereiche" angezeigt.

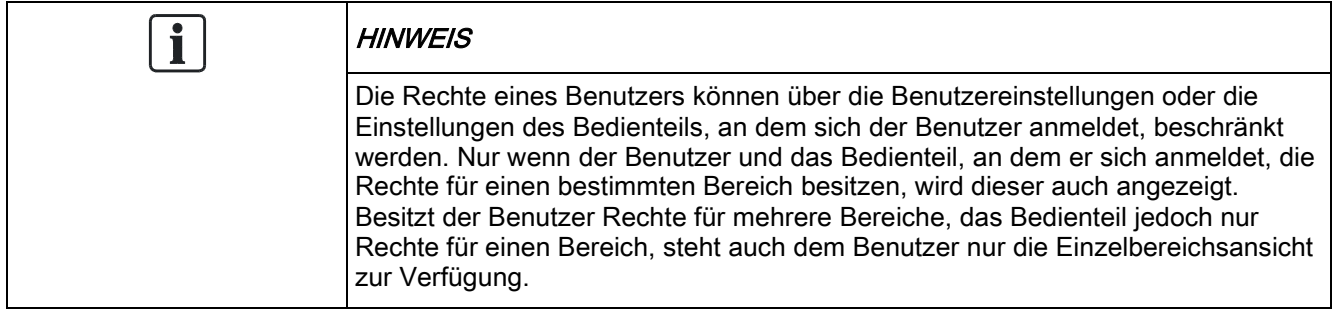

# <span id="page-11-0"></span>3.3 Funktionstasten im Ruhezustand

#### **Notfalltasten**

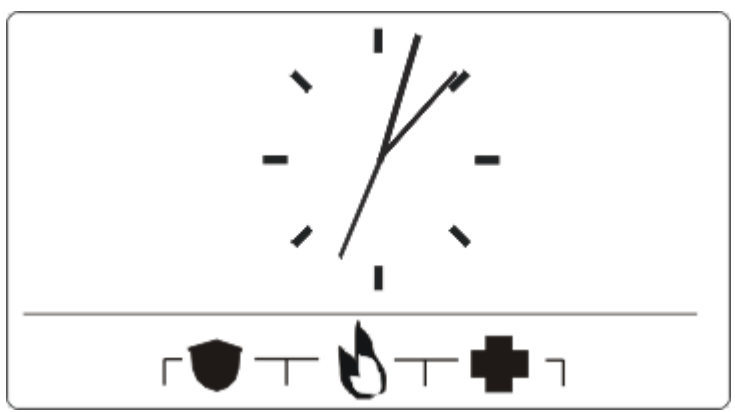

Je nach Konfiguration werden Notfalltasten angezeigt. Das gleichzeitige Drücken der Tasten aktiviert einen Alarm bzw. Notruf.

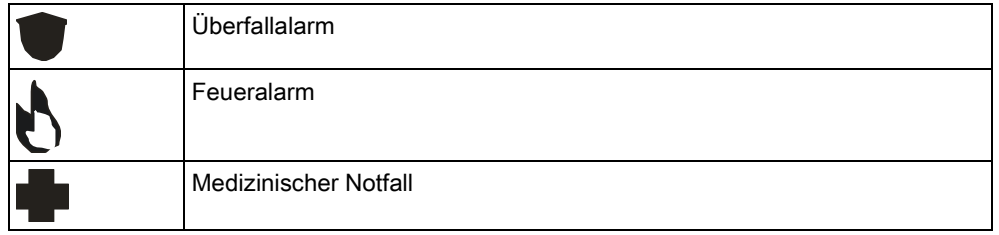

Der aktivierte Prozess hängt von der jeweiligen Systemkonfiguration ab. Einzelheiten erfahren Sie von Ihrem Errichter.

#### Direkteinstellungen

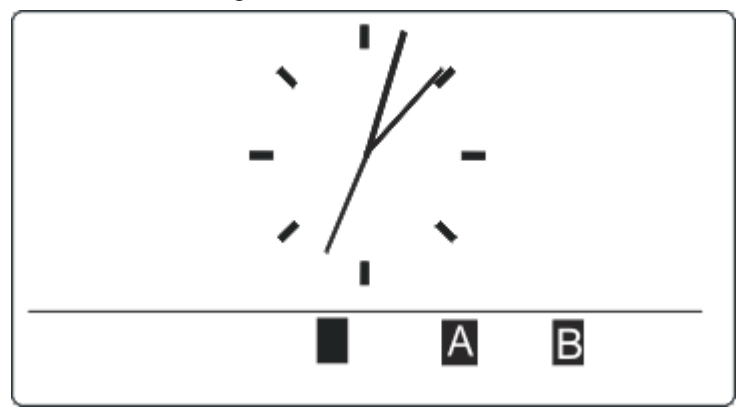

Je nach Konfiguration wird die Direkteinstellungsoption angezeigt. In diesem Fall ist für den Bereich, der dem Bedienteil zugewiesen ist, eine erzwungene Scharfschaltung / interne Scharfschaltung ohne PIN möglich.

# <span id="page-12-0"></span>4 Zeichentabelle des Bedienteils

Das Kompakt-Bedienteil besitzt ein alphanumerisches Bedienfeld, über das Sie Text und numerische Daten eingeben können.

Zur Installation besitzt das Bedienteil eine Schutzfolie, welche die alphanumerischen Zeichen zeigt, die jeder Ziffer zugeordnet sind. Diese Folie kann entfernt werden, nachdem der Techniker das Bedienteil programmiert hat. Buchstaben werden gewählt, indem die Tasten entsprechend häufig gedrückt werden. Drücken Sie die Taste #, um zwischen Groß- und Kleinschreibung zu wechseln. Um eine Zahl einzugeben, muss die jeweilige Taste 2 Sekunden lang gedrückt werden.

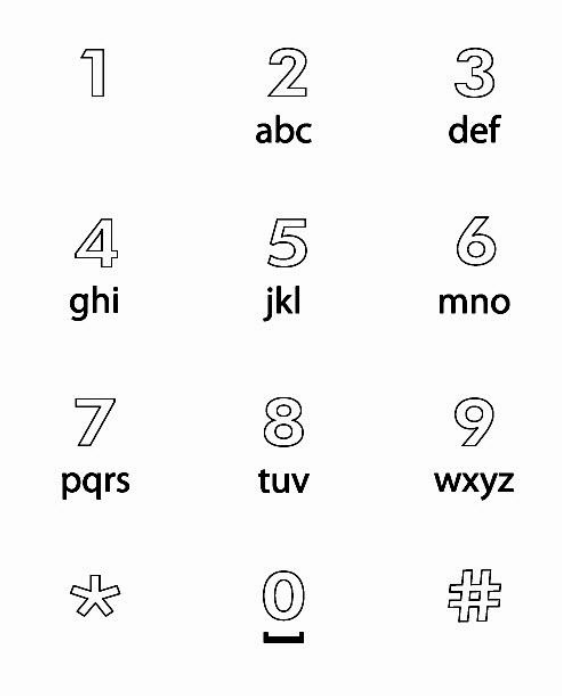

# <span id="page-13-0"></span>5 Anmelden

# <span id="page-13-1"></span>5.1 Anmelden mit PIN

Wenn sich das Bedienteil im Ruhezustand befindet, zeigt es eine analoge Uhr an. Je nach Systemkonfiguration kann jedoch auch etwas anderes angezeigt werden.

- $\triangleright$  Das Bedienteil befindet sich im Ruhezustand.
- 1. Aktivieren Sie das Bedienteil.
- 2. Geben Sie mit den Zifferntasten 0 bis 9 eine gültige Benutzer-PIN ein.
	- $\Rightarrow$  Es wird der Zustand des Bereichs bzw. der Bereichsgruppen angezeigt.

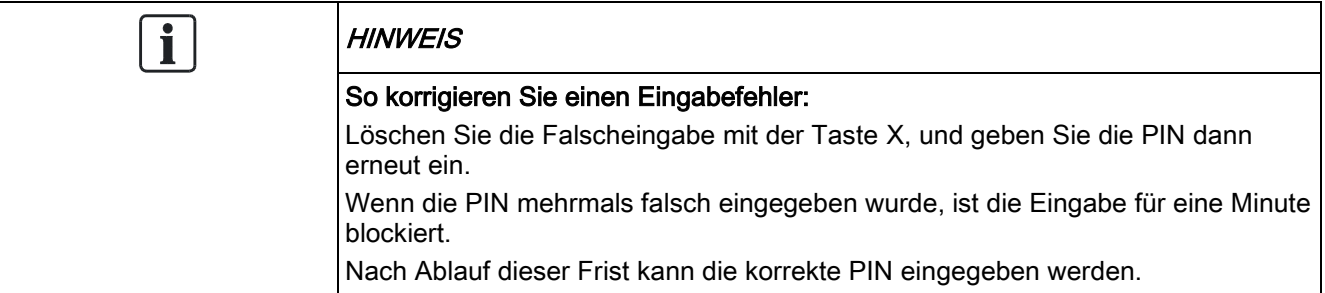

## <span id="page-13-2"></span>5.2 Anmelden mit Karte

- $\triangleright$  Die Karte bzw. der Transponder muss einem Benutzer zugewiesen und in der Zentrale gespeichert sein.
- Halten Sie die Karte / den Transponder an den entsprechenden Bereich des Bedienteils.

Wenn das Bedienteil mit einem Mifare-Empfänger ausgestattet ist, müssen Benutzer ihre Karte an die LCD-Anzeige halten.

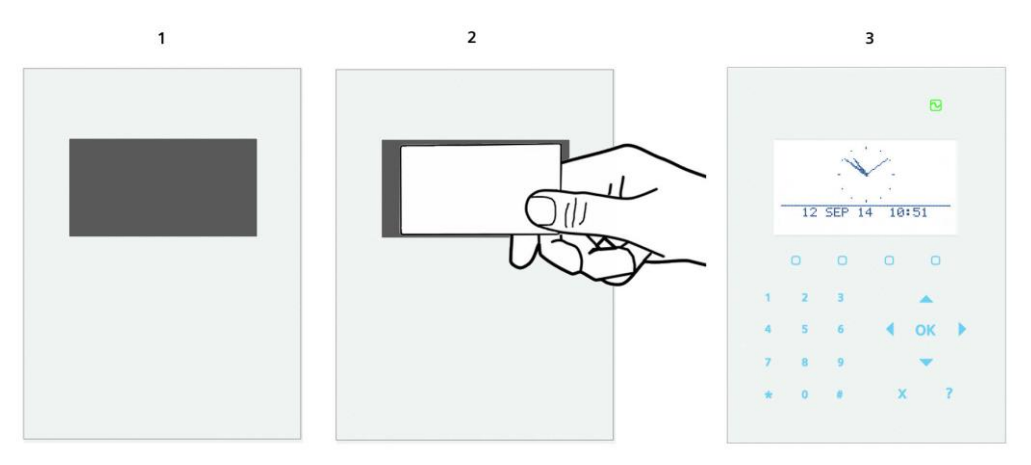

Wenn das Bedienteil mit einem Proxy-Empfänger ausgestattet ist, müssen Benutzer den Transponder in einer Entfernung von 1 cm zu diesem Bereich halten. Der Empfangsbereich des Kartenlesers befindet sich in der Nähe des alphanumerischen Bedienfeldes und ist durch dieses Symbol gekennzeichnet:

14

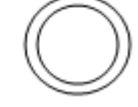

# <span id="page-14-0"></span>5.3 Anmelden mit PIN und Karte

- $\triangleright$  Die Option Karte und PIN muss in der Zentrale aktiviert werden.
- 1. Halten Sie die Karte bzw. den Transponder an das Bedienteil.
- 2. Geben Sie mit den Zifferntasten 0 bis 9 die PIN ein.

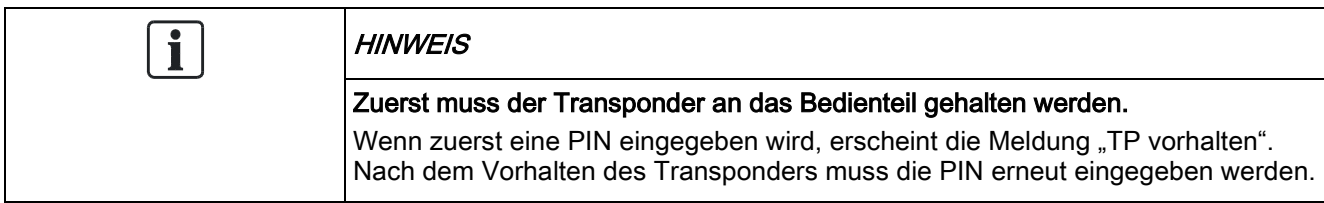

# <span id="page-15-0"></span>6 Einzelbereichsansicht

## <span id="page-15-1"></span>6.1 Das System scharf und unscharf schalten

- 1. Aktivieren Sie das Bedienteil.
- 2. Geben Sie eine gültige Benutzer-PIN ein.
	- $\Rightarrow$  Daraufhin erscheint folgende Anzeige.

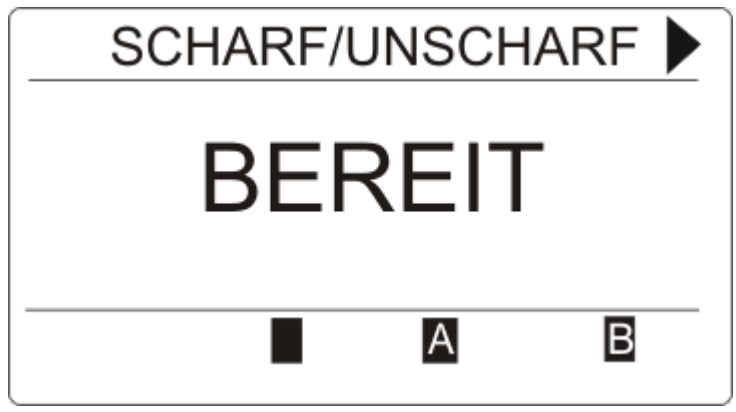

- 3. Drücken Sie die relevanten Softkey, um den Zustand des Bereichs zu ändern.
- Folgende Zustände sind möglich:

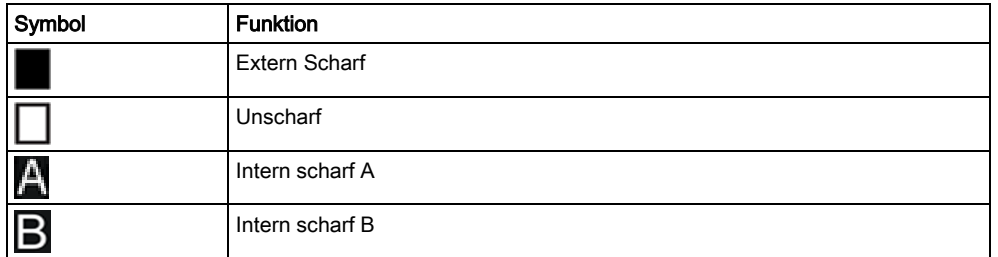

# <span id="page-15-2"></span>6.2 Scharfschalten nicht möglich

Wenn beispielsweise eine offene Meldegruppe vorhanden ist, wird das Scharfschaltungssymbol mit einem Informationssymbol angezeigt:

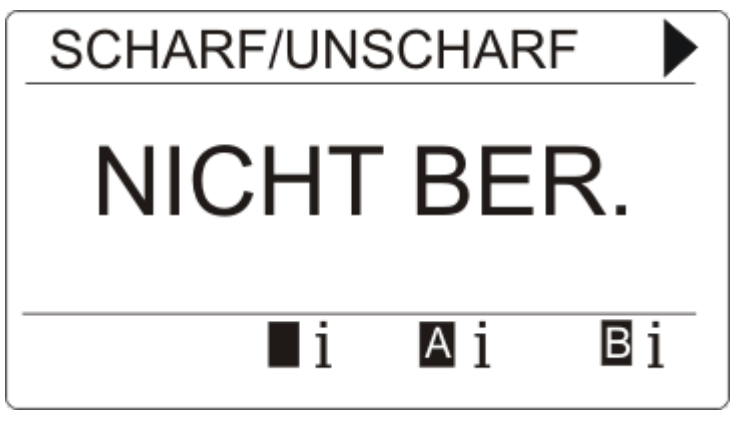

- Drücken Sie die Softkey unter dem Scharfschaltungssymbol.
	- $\Rightarrow$  Auf dem nächsten Bildschirm wird die Information angezeigt.

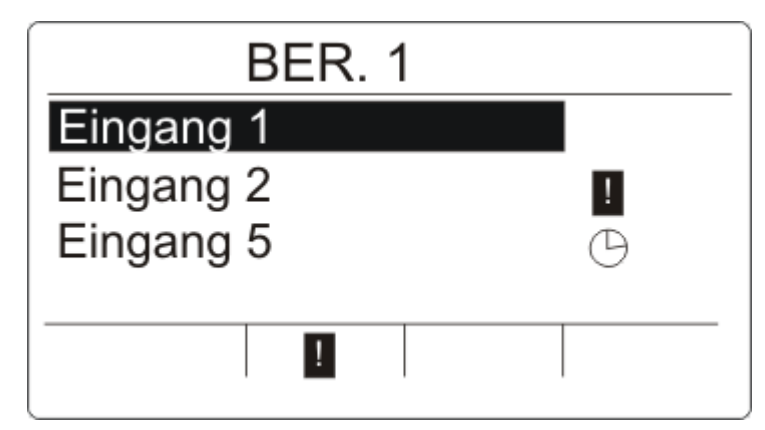

Folgende Zustände sind möglich:

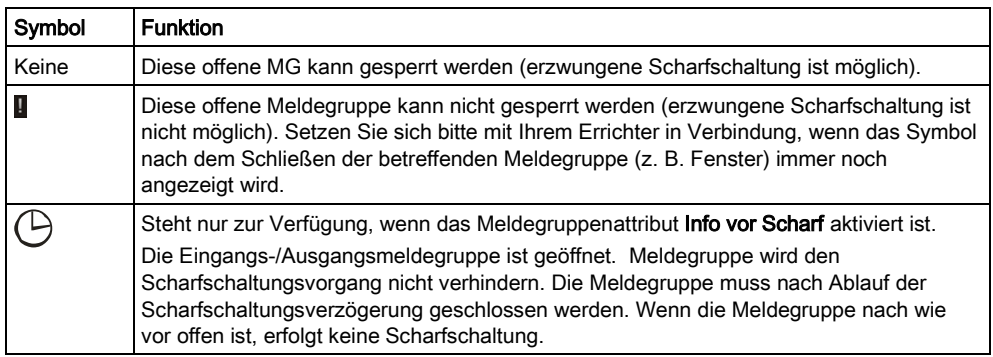

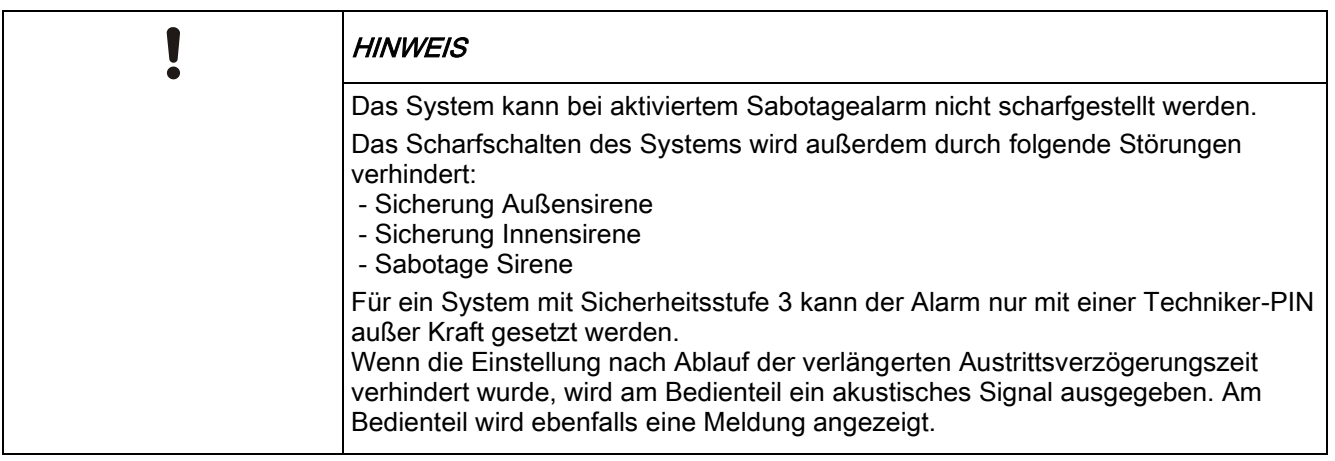

#### Fob mit schwacher Batterie

Das System kann normal scharfgestellt werden, wenn ein Benutzer versucht, das System mit einer Funkfernbedingung mit schwacher Batterie scharf zu stellen. Auf dem Bedienteil wird jedoch die nachstehende Benutzerwarnung angezeigt, wenn das System unscharf geschaltet wird:

Benutzername

FERNBEDIENUNG BATT SCHWACH

Spätere Versuche, das System scharf zu stellen werden verhindert, solange die Warnung nicht quittiert wird.

## <span id="page-17-0"></span>6.3 Einen Fehler zurücksetzen

Wenn ein Fehler vorliegt, wird er nach dem Anmelden angezeigt:

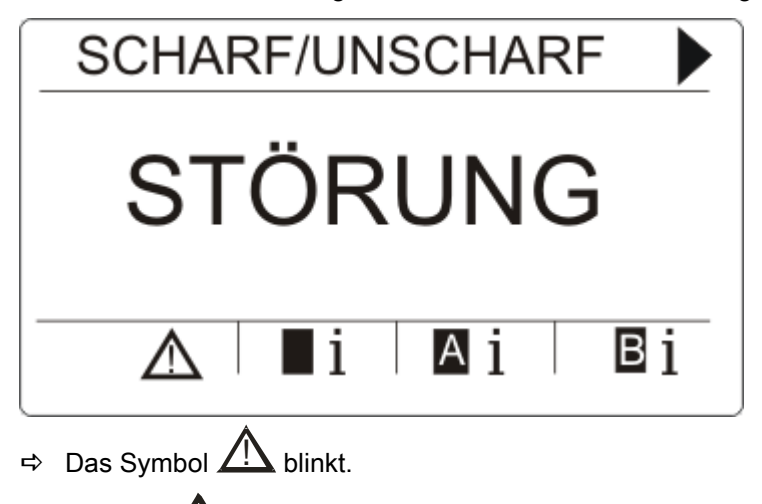

- $\Rightarrow$  Die LED  $\overline{\Delta}$  blinkt.
- 1. Drücken Sie den Softkey unter dem blinkenden Fehlersymbol..

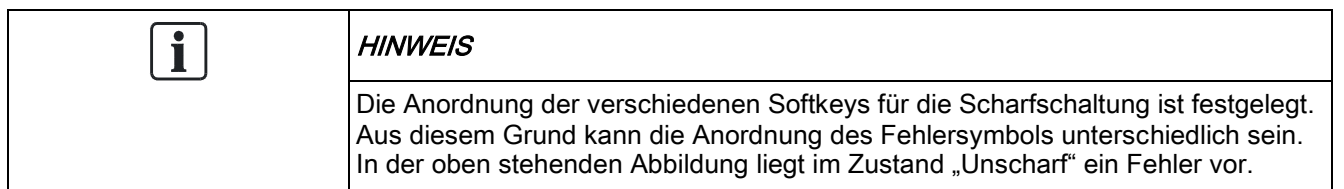

2. Im nächsten Bildschirm werden der oder die Fehler aufgelistet.

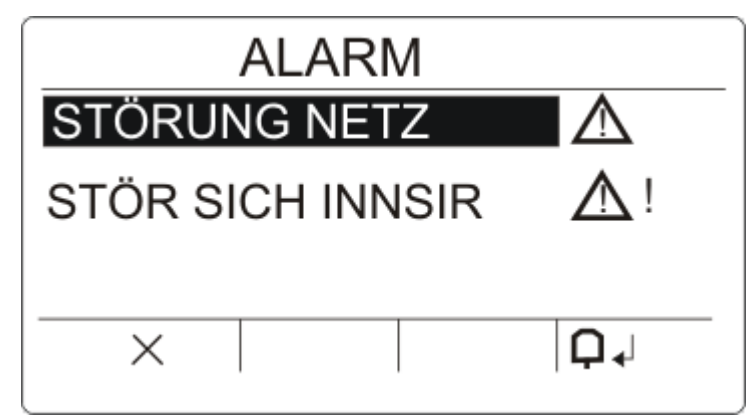

- 3. Verwenden Sie zum Durchblättern der Fehlerlisten die Pfeiltasten Oben und Unten.
- 4. Markieren Sie den erforderlichen Fehler.
	- Zwei Fehlersymbole stehen zur Anzeige von möglichen Aktionen zur Verfügung:

Der Fehler kann nicht quittiert werden. Der Fehler liegt weiterhin vor. Setzen Sie sich mit Ihrem Errichter in Verbindung.

Der Fehler kann quittiert werden. A

 $\triangle!$ 

- Wenn der Fehler quittiert werden kann, drücken Sie die Softkey unter dem Symbol  $\mathbf{\mathsf{Q}}$
- $\Rightarrow$  Der Fehler wird quittiert.
- $\Rightarrow$  Auf der Anzeige wird **Bereit** angezeigt.

## <span id="page-18-0"></span>6.4 Einen Alarm quittieren

Wenn ein Alarm vorliegt, wird er nach dem Anmelden angezeigt.

Der Alarm wird durch ein blinkendes Symbol  $\Box$  und die blinkende LED  $\Box$ .

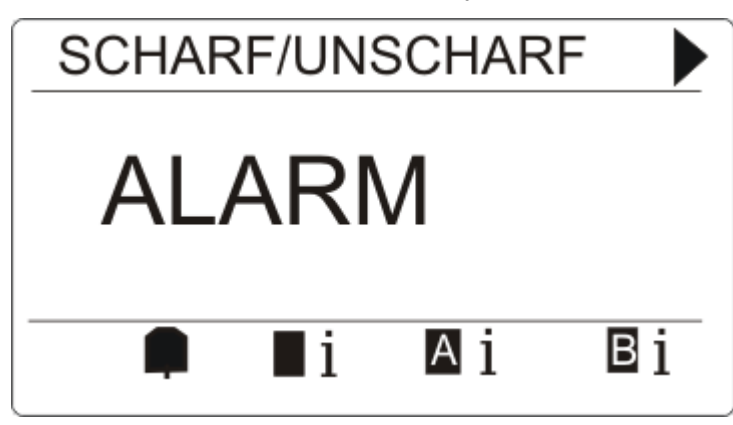

Drücken Sie den Softkey unter dem blinkenden Alarmsymbol..

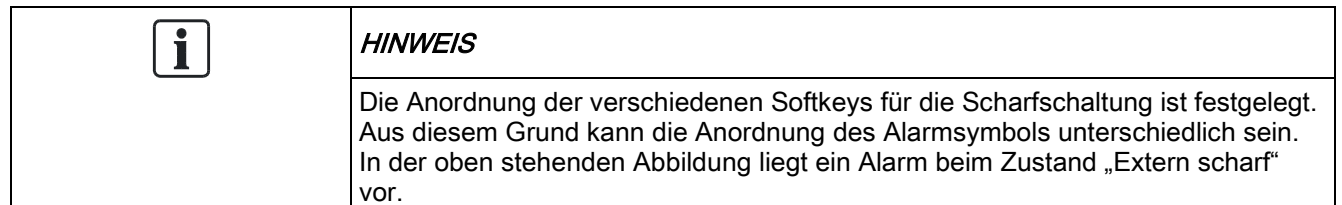

Im nächsten Bildschirm werden der oder die Alarme aufgelistet.

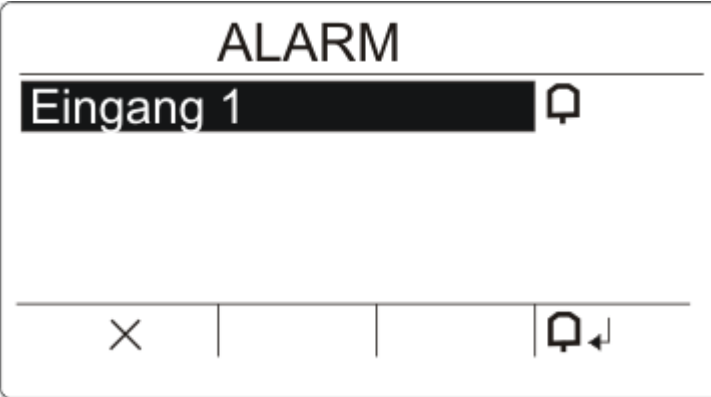

Es gibt zwei mögliche Alarmsymbole:

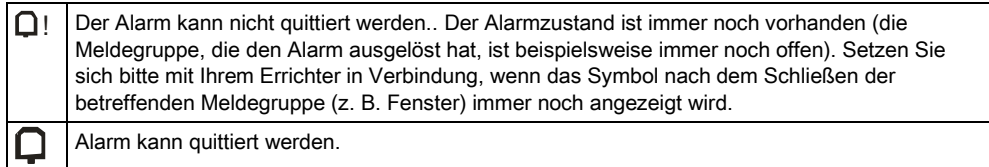

- Wenn der Alarm quittiert werden kann, drücken Sie den Softkey unter dem  $Symbol$
- $\Rightarrow$  Der Alarm wird quittiert.

# <span id="page-20-0"></span>7 Mehrbereichsansicht

## <span id="page-20-1"></span>7.1 Das System scharf und unscharf schalten

- Geben Sie eine gültige Benutzer-PIN ein.
	- Die Namen der Bereiche und Bereichsgruppen werden aufgeführt.
	- Der aktuelle Zustand des Bereichs oder der jeweiligen Bereichsgruppe wird rechts in der Anzeige sowie durch die LEDs darüber angegeben.

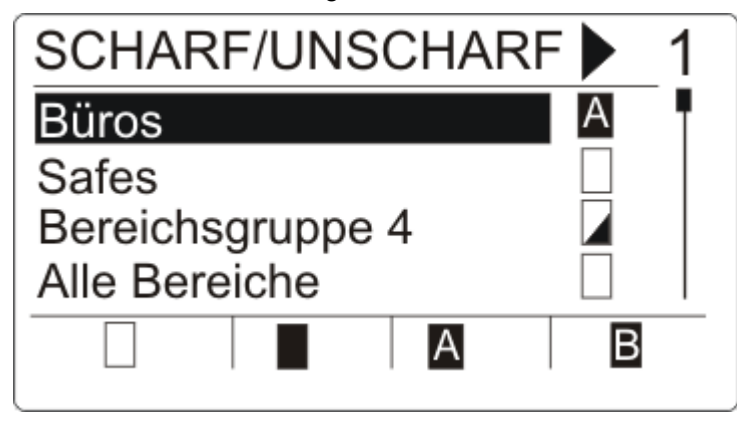

 $\Rightarrow$  Folgende Zustände sind möglich:

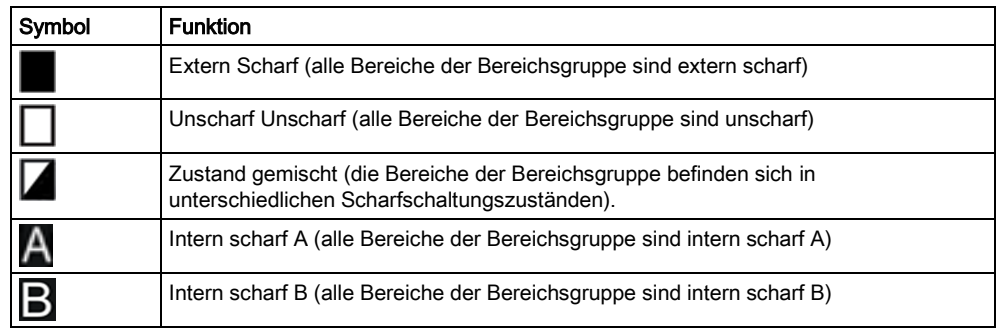

Den Zustand einer Bereichsgruppe ändern:

- 1. Suchen Sie mit Hilfe der Tasten ▲ ▼ die gewünschte Bereichsgruppe.
- 2. Drücken Sie den relevanten Softkey, um den Zustand der gesamten Bereichsgruppe zu ändern.

#### Den Zustand eines einzelnen Bereichs ändern (Zustand gemischt möglich):

- 1. Suchen Sie mit Hilfe der Tasten ▲ ▼ die gewünschte Bereichsgruppe.
- 2. Drücken Sie OK.
	- $\Rightarrow$  Es werden alle Bereiche dieser Bereichsgruppe aufgelistet.
- 3. Suchen Sie mit Hilfe der Tasten ▲ ▼ den gewünschten Bereich.
- 4. Drücken Sie den relevanten Softkey, um den Zustand zu ändern.

#### Den Zustand aller Bereiche ändern:

1. Blättern Sie mithilfe der Taste ▼ zu ALLE MEINE BEREICHE (in der Bereichsgruppenansicht).

2. Drücken Sie den relevanten Softkey, um den Zustand zu ändern.

## <span id="page-21-0"></span>7.2 Quittieren eines Alarms

Wenn ein Alarm vorliegt, wird er nach dem Anmelden angezeigt.

Der Alarm wird durch ein blinkendes Symbol  $\Box$  und die blinkende LED  $\Box$ angezeigt.

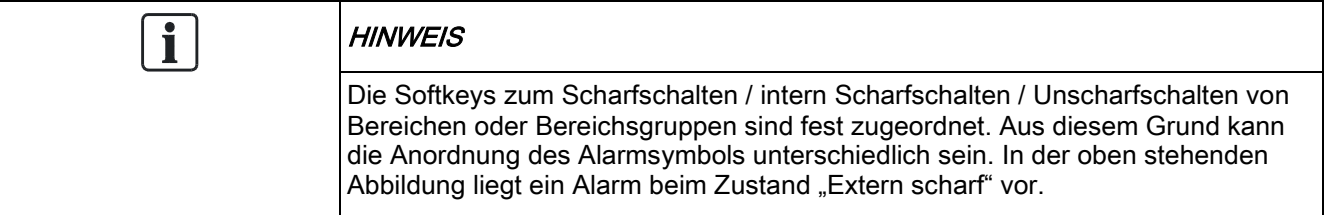

1. Suchen Sie mit Hilfe der Tasten ▲ ▼ die gewünschte Bereichsgruppe.

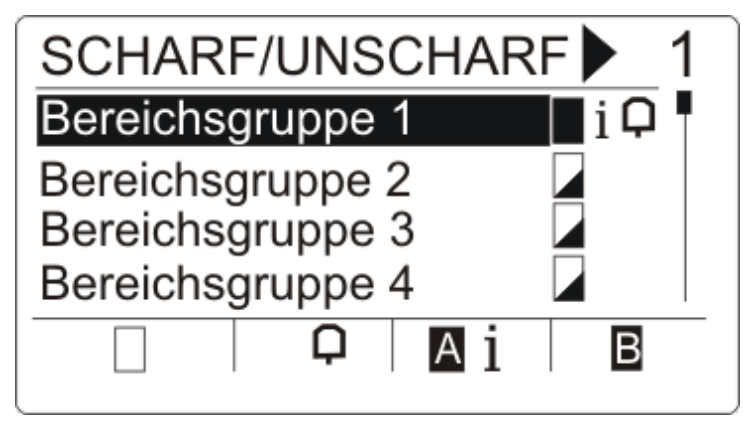

- 2. Drücken Sie den relevanten Softkey.
- 3. Suchen Sie mit Hilfe der Tasten ▲ ▼ den gewünschten Bereich.

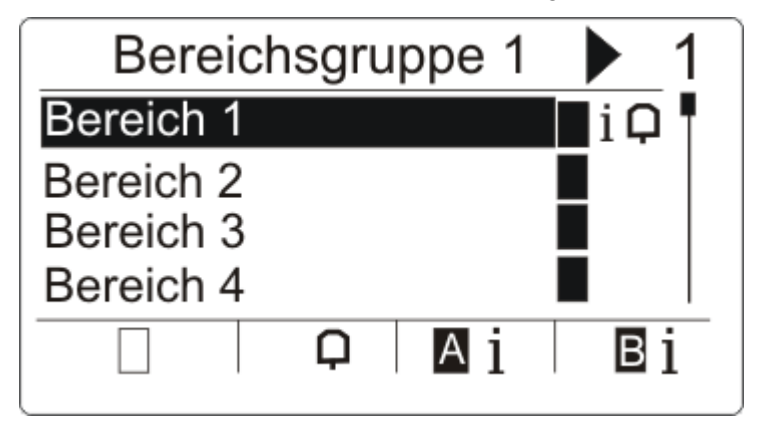

- 4. Drücken Sie die Softkey unter dem blinkenden Alarmsymbol.
	- $\Rightarrow$  Im nächsten Bildschirm werden der oder die Alarme aufgelistet.

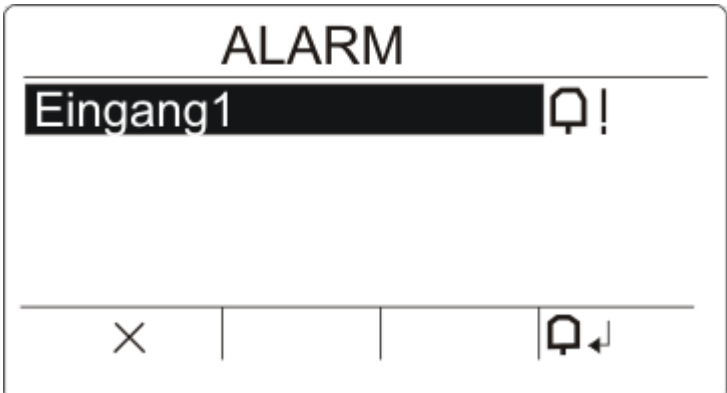

Es gibt zwei mögliche Alarmsymbole:

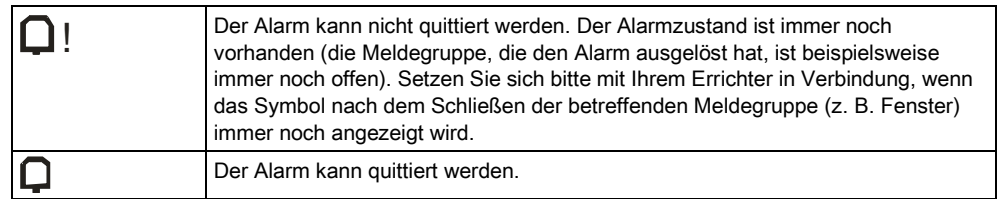

- Wenn der Alarm zurückgesetzt werden kann, drücken Sie die Taste $\bigcap_i \mathcal{L}_i$
- $\Rightarrow$  Der Alarm wird quittiert.

## <span id="page-22-0"></span>7.3 Einen Fehler zurücksetzen

- Wenn ein Fehler vorliegt, wird er nach dem Anmelden angezeigt.
	- $\Rightarrow$  Das Symbol  $\Box$  blinkt.
	- $\Rightarrow$  Die LED  $\overline{\triangle}$  blinkt.

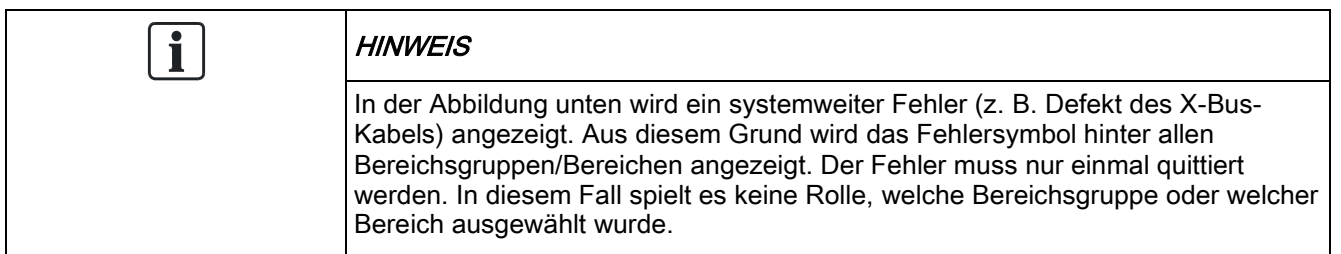

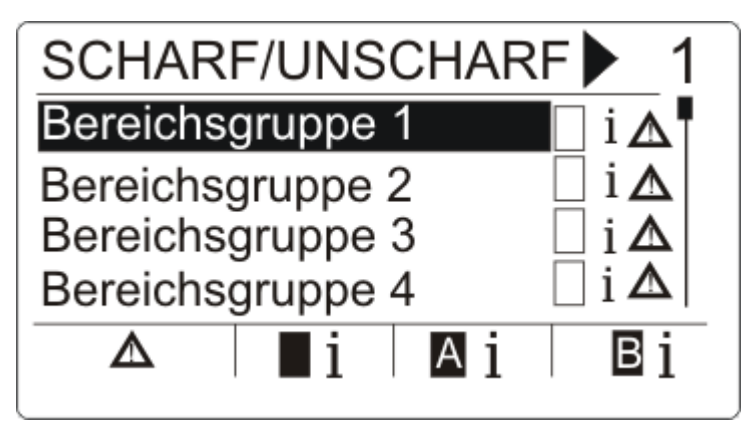

1. Suchen Sie mit Hilfe der Tasten ▲ ▼ die gewünschte Bereichsgruppe.

- 2. Drücken Sie OK.
- 3. Suchen Sie mit Hilfe der Tasten ▲ ▼ den gewünschten Bereich.

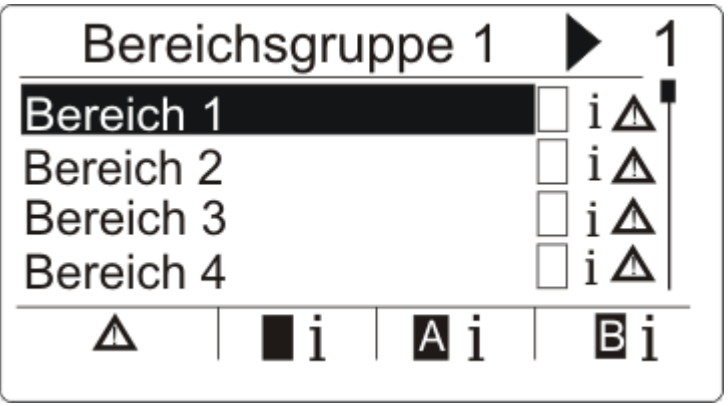

4. Drücken Sie die Softkey unter dem blinkenden Fehlersymbol.

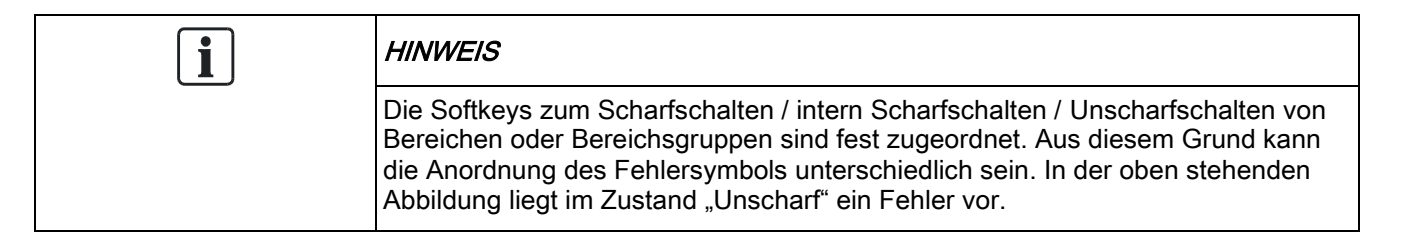

5. Im nächsten Bildschirm werden der oder die Fehler aufgelistet.

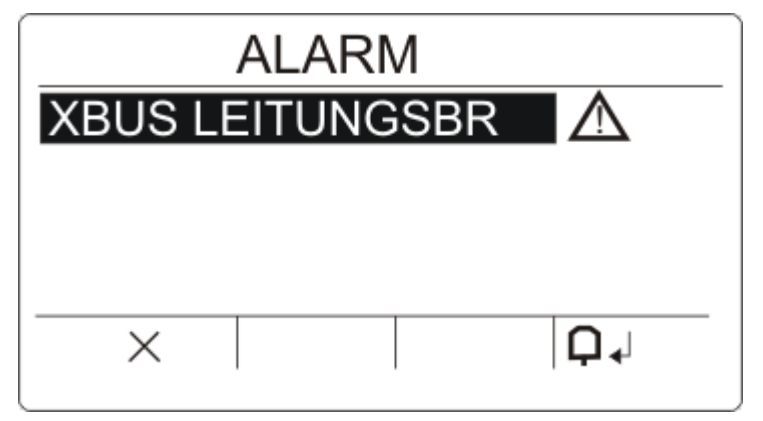

Es gibt zwei mögliche Fehlersymbole:

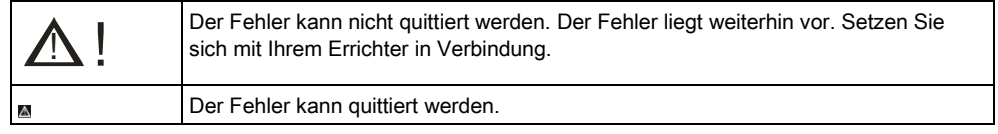

- Wenn der Fehler quittiert werden kann, drücken Sie den Softkey unter dem  $Symbol$
- Der Fehler wird quittiert.
- $\Rightarrow$  Auf der Anzeige wird Bereit angezeigt.

# <span id="page-24-0"></span>7.4 Scharfschalten nicht möglich

Wenn beispielsweise eine offene Meldegruppe vorhanden ist, wird das Scharfschaltungssymbol mit einem Informationssymbol angezeigt:

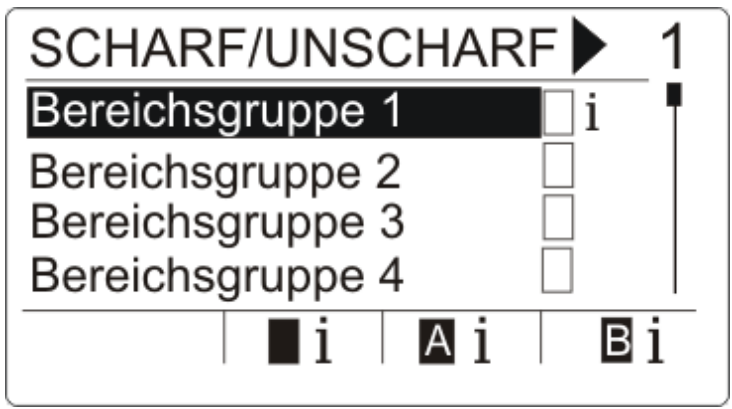

- 1. Suchen Sie mit Hilfe der Tasten ▲ ▼ die gewünschte Bereichsgruppe.
- 2. Drücken Sie OK.
- $\Rightarrow$  Es werden alle Bereiche dieser Bereichsgruppe aufgelistet.
- 1. Suchen Sie mit Hilfe der Tasten ▲ ▼ den gewünschten Bereich.
- 2. Drücken Sie die Softkey unter dem Scharfschaltungssymbol.
- Auf dem nächsten Bildschirm wird die Information über diese Meldegruppe angezeigt.

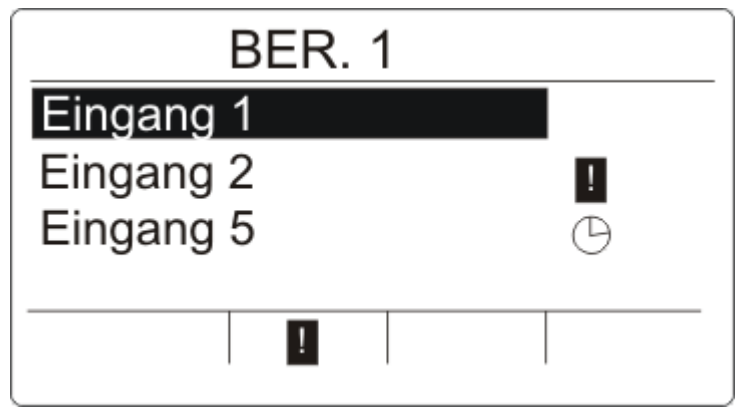

Folgende Zustände sind möglich:

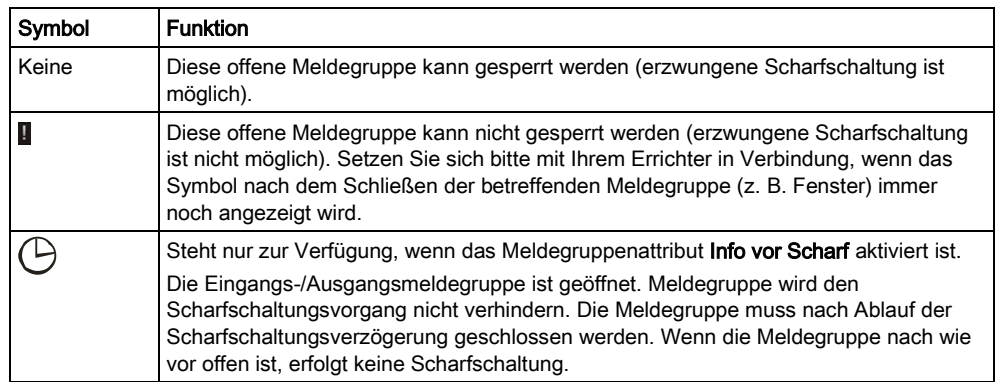

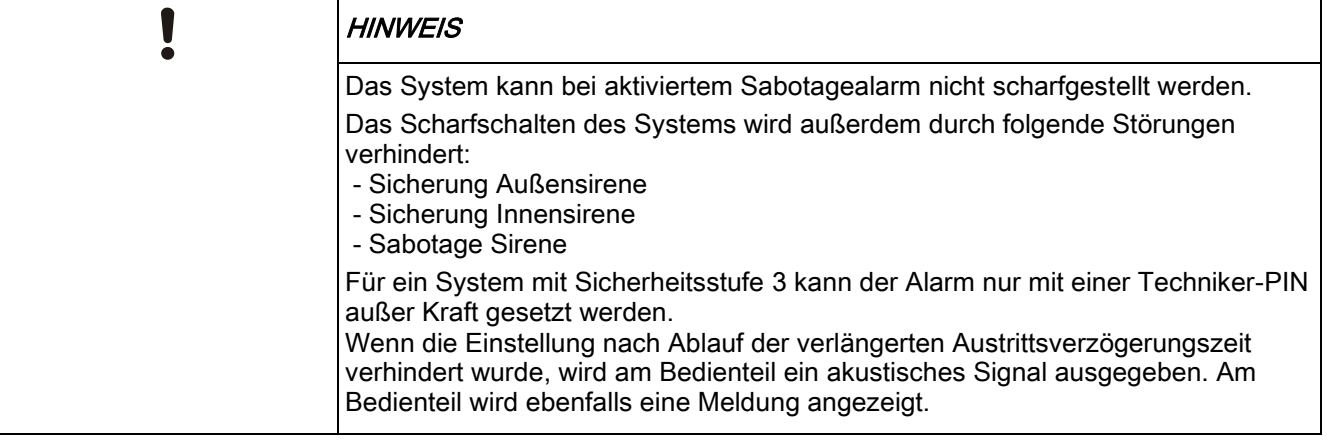

#### Fob mit schwacher Batterie

Das System kann normal scharfgestellt werden, wenn ein Benutzer versucht, das System mit einer Funkfernbedingung mit schwacher Batterie scharf zu stellen. Auf dem Bedienteil wird jedoch die nachstehende Benutzerwarnung angezeigt, wenn das System unscharf geschaltet wird:

Benutzername

FERNBEDIENUNG BATT SCHWACH

Spätere Versuche, das System scharf zu stellen werden verhindert, solange die Warnung nicht quittiert wird.

## <span id="page-25-0"></span>7.5 Automatische Einstellung "Kalender"

Zur Steuerung der Scharf-/Unscharfschaltung kann einem Bereich ein Kalender zugewiesen werden. Wenn ein Bereich unscharf geschaltet wird, gibt das Bedienteil einen Piepton wieder. Der Einrichter kann eine Warnzeit konfigurieren (Standardwert: 10 Minuten), um den Benutzer vor dem Scharfschalten des Bereichs zu informieren. Das Timer-Symbol wird zur konfigurierten Warnzeit neben dem Bereich angezeigt. Auf dem Bedienfeld wird angezeigt, dass der Bereich in X Minuten oder Sekunden scharfgeschaltet wird. Nach jeder vergangenen Minute und alle 10 Sekunden in der letzten Minuten wird ein Piepton wiedergegeben.

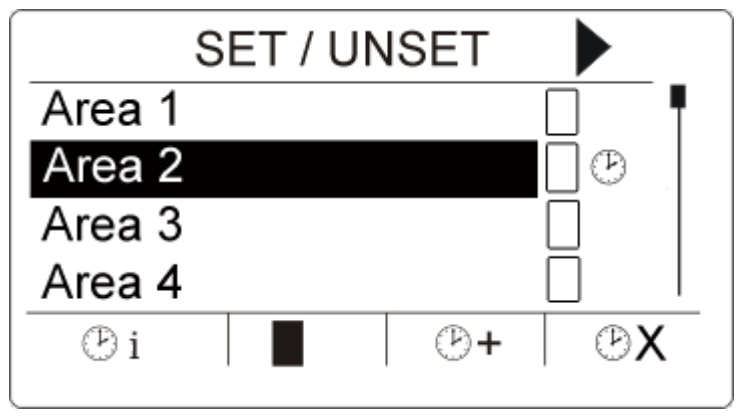

Wenn der Timer neben einem Bereich angezeigt wird, werden 3 Timer-Symbole über den Softkeys angezeigt:

7

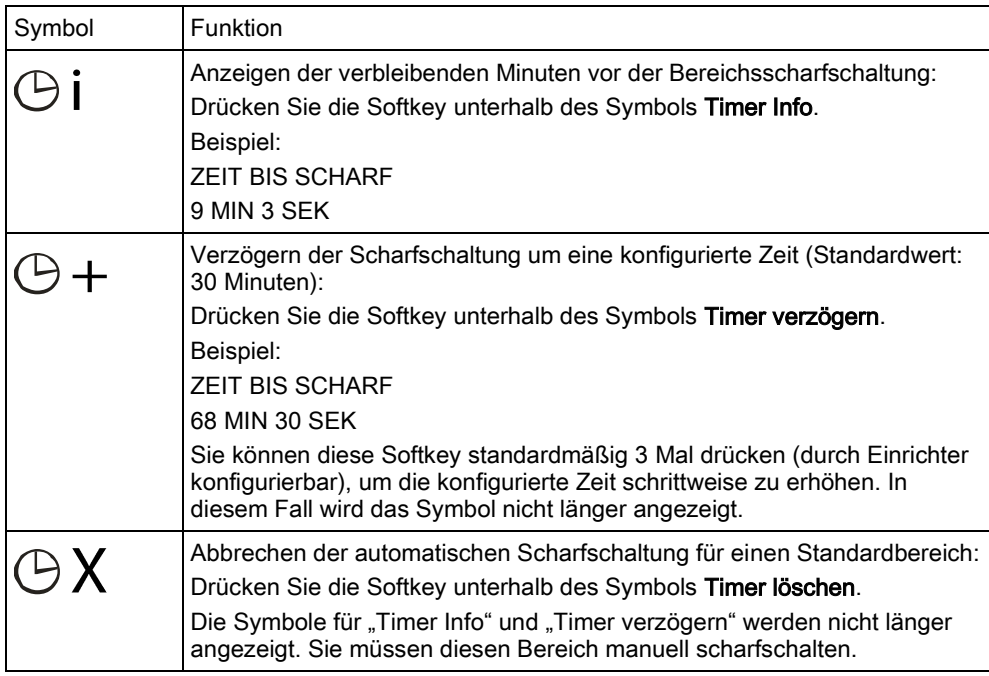

# <span id="page-26-0"></span>7.6 Schließung nach Zeitplan

Die Schließung nach Zeitplan gilt nur für einen Bereich des Typs "Tresor". Wenn die Schließung nach Zeitplan für einen Tresorbereich angewendet wird, können Sie den Tresor nur während der Zeit scharfschalten, die im zugewiesenen Kalender festgelegt sind. Das Schlosssymbol wird neben dem Tresorbereich angezeigt, um anzuzeigen, wann er nicht unscharf geschaltet werden kann.

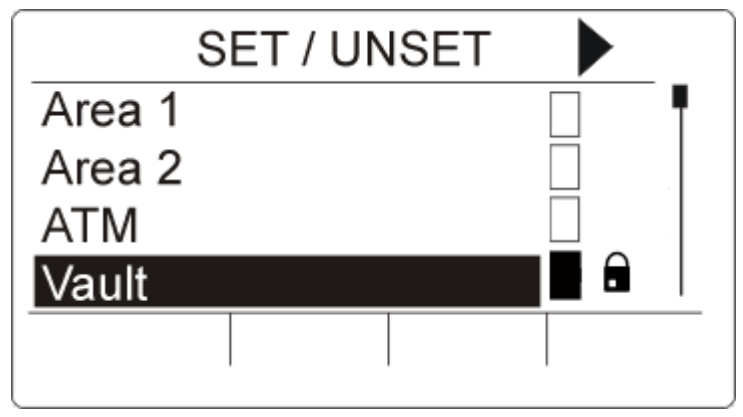

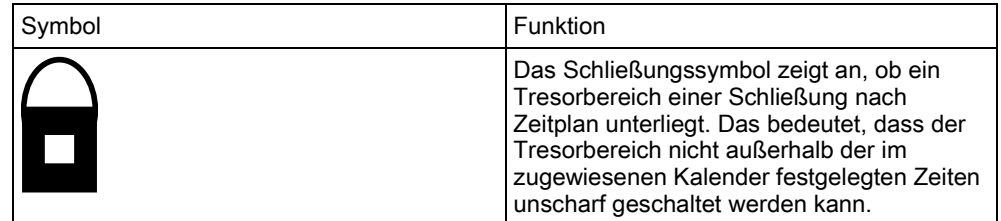

# <span id="page-27-0"></span>7.7 Verknüpfte Bereiche

Bereich vom Typ "Tresor" und "GAA" können verknüpft werden. Das heißt, dass, wenn mehr als einer dieser Bereichstypen der gleichen Verriegelungsgruppe zugewiesen ist, kann nur jeweils ein Bereich der Gruppe unscharf geschaltet werden. Ein Schlosssymbol wird neben dem verknüpften Tresor- oder GAA-Bereich angezeigt, um anzuzeigen, dass er nicht unscharf geschaltet werden kann. Sobald Sie einen Bereich in der Gruppe scharfgeschaltet haben, wird das Schlosssymbol entfernt, um anzuzeigen, dass ein anderer Bereich in der Verriegelungsgruppe unscharf geschaltet werden kann. Wenn einer Verriegelungsgruppe ein Kalender zur automatischen Unscharfschaltung zugewiesen ist, wird der erste aufgelistete Bereich der Gruppe zuerst unscharf geschaltet und die Symbole für "Timer Info" und "Timer verzögern" werden, wie in Abschnitt Automatische Einstellung "Kalender" [→ [26\]](#page-25-0) beschrieben, angezeigt. Es ist nicht möglich, die Scharfschaltung für einen GAA- oder Tresorbereich abzubrechen.

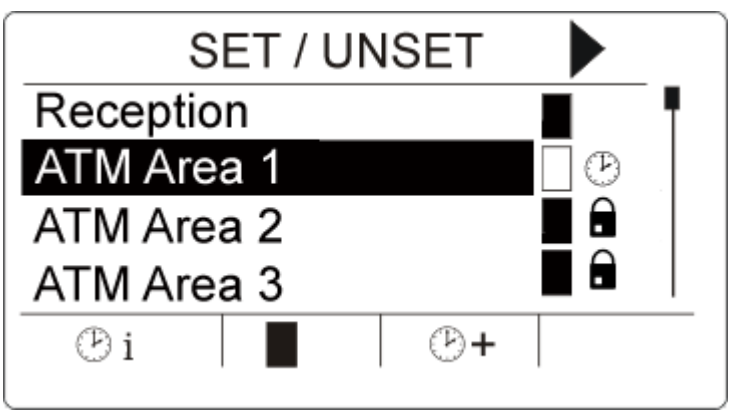

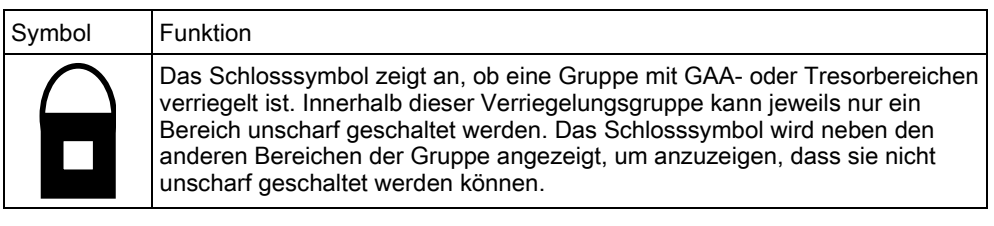

# <span id="page-28-0"></span>8 Benutzerprogrammierung über das Bedienteil

Dem Benutzer stehen auf dem Kompakt-Bedienteil Programmieroptionen zur Verfügung. In der Einbruchmeldezentrale verfügbare Menüs und Optionen werden vom Installationstechniker programmiert. Falls Benutzer eine im vorliegenden Handbuch beschriebene Option nicht sehen können, verfügen sie nicht über die entsprechenden Zugriffsrechte.

Zugriff auf die Benutzerprogrammierung:

- 1. Geben Sie eine gültige Benutzer-PIN ein.
- 2. Blättern Sie mit den Pfeiltasten nach oben/unten zur gewünschten Programmieroption.
- 3. Drücken Sie innerhalb einer Menüoption die Rautetaste (#), um einen Parameter auszuwählen oder zu aktivieren/deaktivieren (z. B. ein Benutzerrecht). Der ausgewählte Parameter wird mit einem \* markiert (z. B. \*Sperren).
- $\Rightarrow$  Im Display des Bedienteils wird sofort AKTUALISIERT angezeigt, um die Parameteränderung zu bestätigen.

## <span id="page-28-1"></span>8.1 Benutzermenüs

- 1. Geben Sie eine gültige Benutzer-PIN ein.
- 2. Drücken Sie die rechte Navigationstaste ►, um das Hauptmenü aufzurufen.
- 3. Verwenden Sie die Pfeiltasten nach oben/unten, um eine Programmieroption auszuwählen.

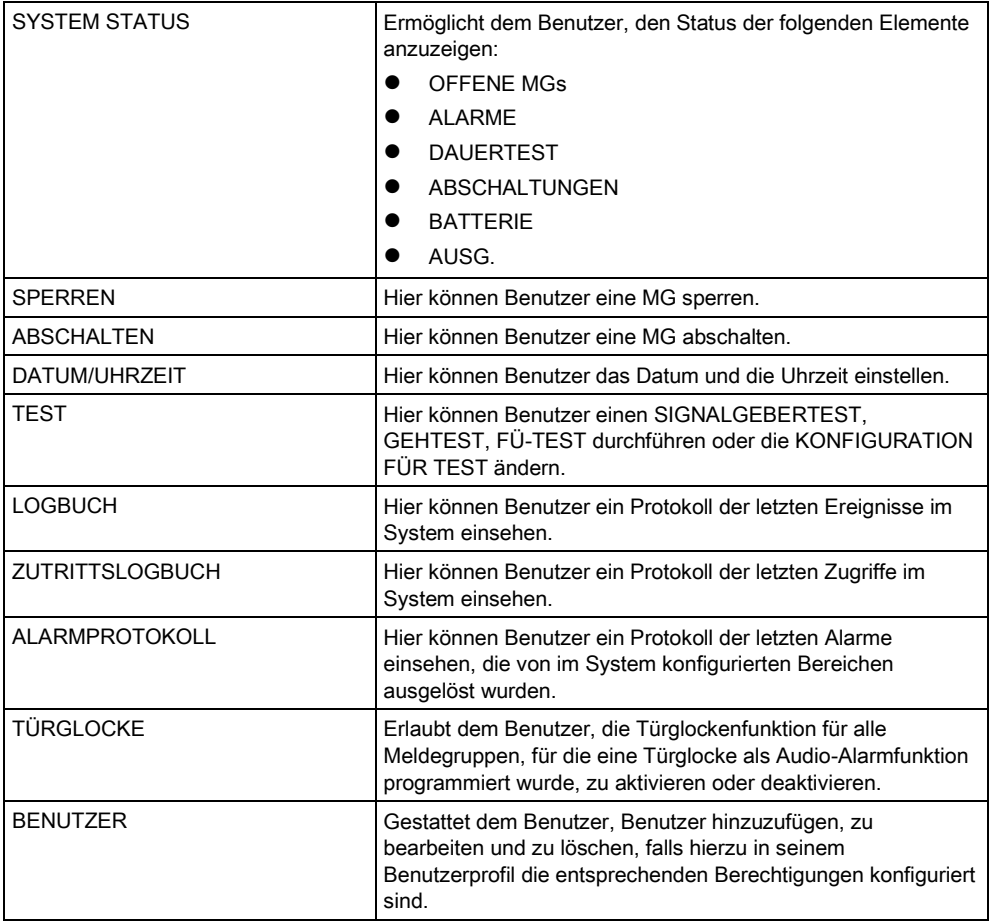

Benutzermenüs

8

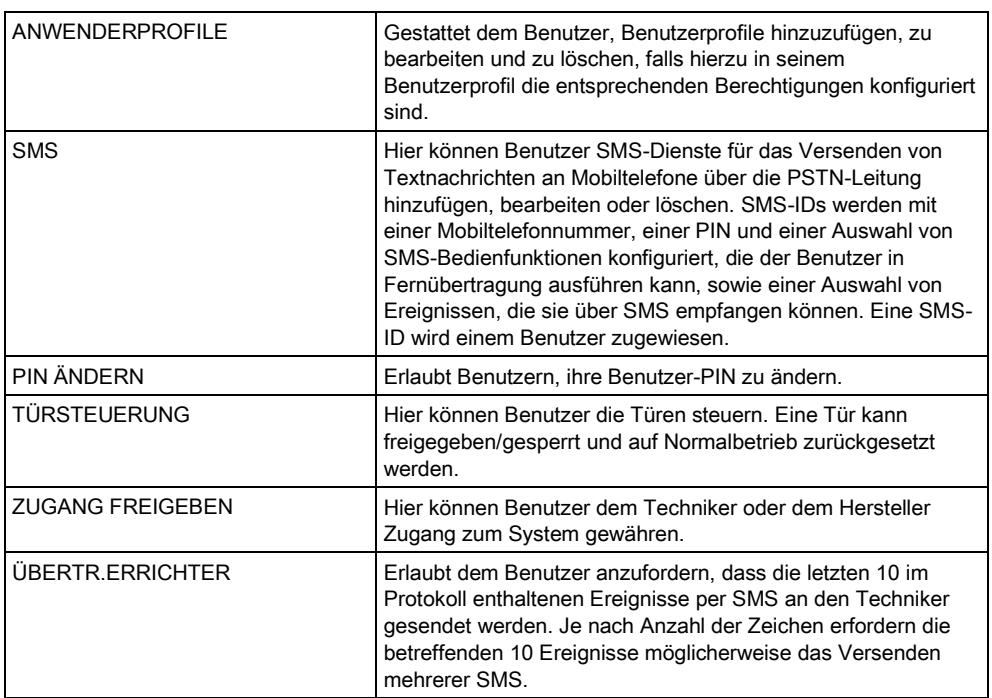

<span id="page-29-0"></span> $\boxed{\mathbf{i}}$ 

Falls der Sicherheitsgrad des Systems auf "Unbeschränkt" gesetzt wurde, kann es sein, dass die Funktionen MELD. SPERREN, MELD. ABSCHALTEN und ZUGANG FREIGEBEN nicht im Benutzermenü angezeigt werden. Zugriff auf die Benutzer-Programmiermenüs wird nur für bestimmte Anwenderprofile gewährt.

## 8.1.1 SYSTEM STATUS

Die Systemstatus-Funktion zeigt alle Störungen im System an. Anzeigen der Störungen:

- 1. Blättern Sie zum Menüpunkt SYSTEM STATUS.
- 2. Drücken Sie auf AUSWAHL.
- Der Status der folgenden Elemente wird angezeigt.
- Klicken Sie auf ein Element, um weitere Informationen anzuzeigen.

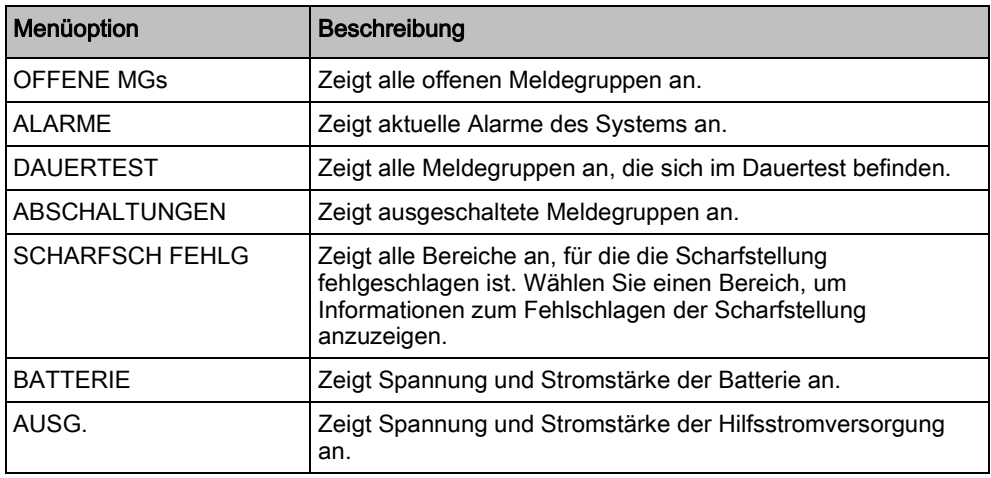

## <span id="page-30-0"></span>8.1.2 ABSCHALTEN

Meldegruppen, Systemalarme oder Alarme von X-BUS-Geräten können manuell am Bedienteil abgeschaltet werden. Durch Abschalten einer Meldegruppe wird diese solange deaktiviert, bis sie wieder vom Benutzer eingeschaltet wird.

Abschalten von Meldegruppen, Systemalarmen oder Alarmen von X-BUS-Geräten:

- 1. Blättern Sie zu MELD ABSCHALTEN und drücken Sie auf AUSWAHL.
- 2. Blättern Sie zur gewünschten Option aus der folgenden Tabelle und drücken Sie auf AUSWAHL.

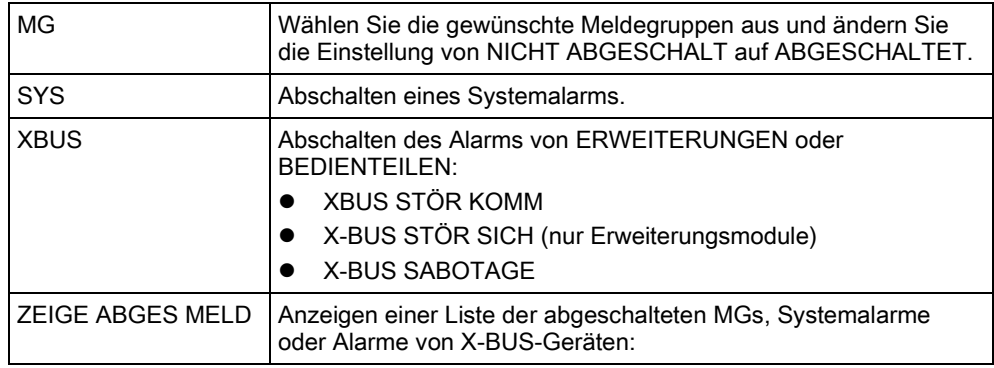

#### <span id="page-30-1"></span>8.1.3 SPERREN

Meldegruppen und Alarme von -Geräten können manuell am Bedienteil gesperrt werden. Durch Sperren einer Meldegruppe wird diese lediglich für die Dauer eines Alarmzeitraums im System gesperrt.

Sperren von MGs oder Alarmen von -Geräten:

- 1. Blättern Sie zu MELD SPERREN und drücken Sie auf AUSWAHL.
- 2. Blättern Sie zur gewünschten Option aus der folgenden Tabelle und drücken Sie auf AUSWAHL:

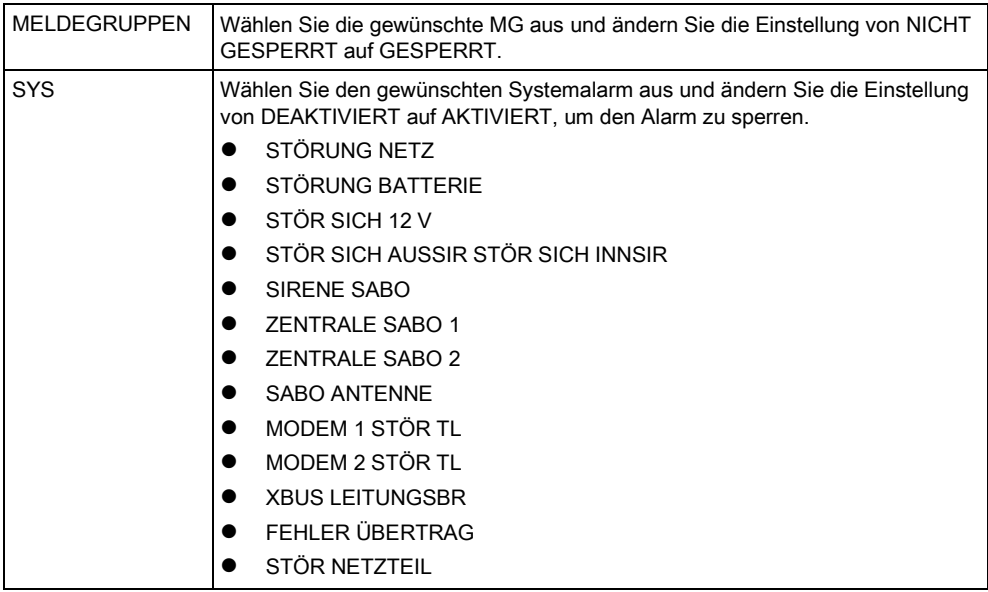

Benutzermenüs

i

<span id="page-31-0"></span>i.

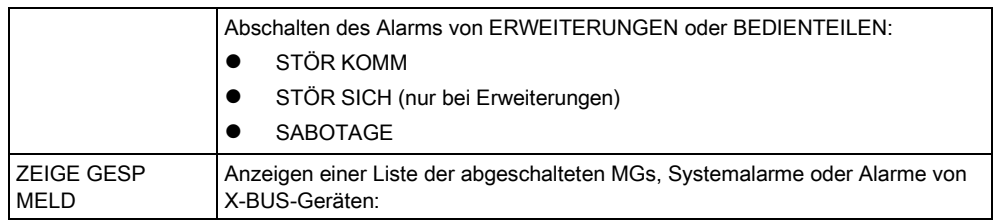

Im -System können nur die MG-Typen EINBRUCH, VERZÖGERT, NOTAUSGANG und LEITUNG gesperrt werden. Alle anderen MG-Typen werden in den "Sperren"-Menüs nicht angezeigt.

Wird die Sicherheitsgrad-Einstellung des -Systems auf "Uneingeschränkt" gesetzt (siehe Seite), wird die Option zur Sperre von MGs und Störungen in den "Sperren"-Menüs für Techniker angezeigt.

## 8.1.4 DATUM/UHRZEIT

Das Datum und die Uhrzeit können manuell im System eingegeben werden. Die Datums- und Uhrzeitangabe wird am Bedienteil und im Browser angezeigt und wird bei zeitbezogenen Programmierfunktionen verwendet.

- 1. Blättern Sie zu DATUM/UHRZEIT und drücken Sie auf AUSWAHL.
	- $\Rightarrow$  Das Datum wird in der oberen Zeile des Displays angezeigt.
- 2. Über die Zifferntasten können Sie ein neues Datum eingeben bzw. das angezeigte Datum korrigieren. Mit der linken und rechten Pfeiltaste kann der Cursor nach links und rechts bewegt werden.
- 3. Drücken Sie BEST, um das neue Datum zu übernehmen.
	- $\Rightarrow$  Wird versucht, einen ungültigen Datumswert zu speichern, wird die Meldung UNGÜLTIGER WERT für 1 Sekunde angezeigt, und der Benutzer wird aufgefordert, ein gültiges Datum einzugeben.
- 4. Über die Zifferntasten können Sie eine neue Uhrzeit eingeben bzw. die angezeigte Uhrzeit korrigieren. Mit der linken und rechten Pfeiltaste kann der Cursor nach links und rechts bewegt werden.
- 5. Drücken Sie BEST, um die neue Uhrzeit zu übernehmen.
	- $\Rightarrow$  Wird versucht, einen ungültigen Wert für die Uhrzeit zu speichern, wird die Meldung UNGÜLTIGER WERT für 1 Sekunde angezeigt, und der Benutzer wird aufgefordert, eine gültige Uhrzeit einzugeben.

### <span id="page-31-1"></span>8.1.5 TEST

- 1. Blättern Sie zu TEST und drücken Sie auf AUSWAHL.
- 2. Blättern Sie zur gewünschten Programmieroption.

#### <span id="page-31-2"></span>8.1.5.1 SIGNALGEBERTEST

Durchführen eines Signalgebertests:

Blättern Sie zu TEST > SIGNALGEBERTEST und drücken Sie auf AUSWAHL.

 Wurde SIGNALGEBERTEST ausgewählt, stehen folgende Optionen zur Auswahl: AUSSENSIRENEN, BLITZLEUCHTE, INNENSIRENEN und SUMMER. Bei der Auswahl der einzelnen Optionen gibt jedes der gewählten Geräte zur Überprüfung der ordnungsgemäßen Funktionsweise ein Signal aus.

## <span id="page-32-0"></span>8.1.5.2 GEHTEST

Ein Gehtest stellt sicher, dass die Melder im -System ordnungsgemäß funktionieren.

Durchführen eines Gehtests:

- 1. Blättern Sie zu TEST > GEHTEST.
- 2. Drücken Sie auf AUSWAHL.
- 3. Im Display wird die Anzahl der zu testenden MGs im System angezeigt: TO TEST XX (wobei XX die Anzahl der gültigen Gehtest-MGs ist). Lokalisieren Sie den Melder in der ersten MG und aktivieren Sie ihn (Tür oder Fenster öffnen).
	- Der Bedienteil-Summer ertönt kontinuierlich für etwa zwei Sekunden, um anzuzeigen, dass die Aktivierung der MG erkannt wurde. Die Anzahl der noch zu testenden MGs (Anzeige am Bedienteil) verringert sich.
- 4. Fahren Sie mit den verbleibenden Meldegruppen im System fort, bis alle MGs getestet wurden. Wird die Aktivierung einer MG vom System nicht erkannt, prüfen Sie die Verdrahtung des Melders und/oder tauschen Sie den Melder ggf. aus.

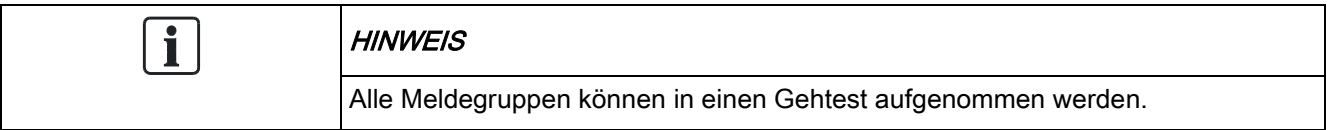

<span id="page-32-1"></span>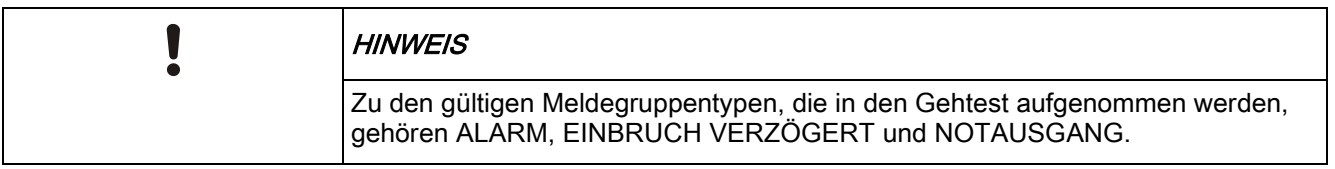

## 8.1.5.3 FÜ-TEST

Zur Durchführung eines Funküberfalltests muss der Einrichter für den Funküberfall angemeldet haben.

- 1. Blättern Sie zu TEST > FUNKÜBERF. TEST.
- 2. Drücken Sie auf AUSWAHL.
	- Im Display des Bedienteils blinkt AKTIVIERE FÜ.
- 3. Alle 3 Tasten am Funküberfalltaster drücken und gedrückt halten.
	- $\Rightarrow$  Die LED am Funküberfalltaster leuchtet auf.
- Die Sender-ID, der Status und die Signalstärke des Funküberfalltasters werden am Bedienteil angezeigt.

## <span id="page-33-0"></span>8.1.5.4 KONFIG FÜR TEST

Die Testkonfiguration betrifft die Aktivierung/Deaktivierung von Tonsignalen, die zur Bestätigung der Funktionen bei einem Gehtest dienen. So ändern Sie die Testkonfiguration:

- 1. Blättern Sie zum Menüpunkt KONFIG FÜR TEST.
- 2. Drücken Sie auf AUSWAHL.
- 3. Blättern Sie zu einer der folgenden Optionen: ALLE, INNENSIRENE, AUSSENSIRENE, BEDIENTEIL
- 4. Drücken Sie SPEICHERN.
- 5. Drücken Sie ZURÜCK, um das Menü zu verlassen.

#### <span id="page-33-1"></span>8.1.5.5 KÖRPERSCHALLMELDER-TEST

Durchführen eines Körperschallmelder-Tests:

- 1. Blättern Sie zu TEST > KSM TEST.
- 2. Drücken Sie auf AUSWAHL.
- 3. Wählen Sie TEST ALLE BER. oder wählen Sie einen bestimmten Bereich für den Test aus.
- 4. Falls Sie einen bestimmten Bereich für den Test auswählen, können Sie entweder TEST ALLE MG oder eine bestimmte zu testende Körperschall-MG auswählen.
	- $\Rightarrow$  Während des Tests wird die Meldung "KSM TEST" auf dem Bedienteil angezeigt.
	- $\Rightarrow$  Wenn der Test fehlschlägt, wird die Meldung "KSM FEHLER" angezeigt. Durch Drücken der "i"- oder ANZEIGE-Taste wird eine Liste der fehlgeschlagenen MGs angezeigt, die durchgeblättert werden kann.
	- $\Rightarrow$  Ist der Test erfolgreich, wird "TEST OK" angezeigt.

Siehe auch Testen der Körperschallmelder.

### <span id="page-33-2"></span>8.1.5.6 OPTISCHE INDIKATOREN

Mit dieser Option werden die LEDs und alle Pixel auf der Bedienteilanzeige getestet.

So testen Sie LEDs und Anzeigen:

- 1. Blättern Sie zu OPTISCHE IND.
- 2. Drücken Sie auf AUSWAHL.
- 3. Wählen Sie AKTIVIEREN.

Daraufhin werden alle LEDs aktiviert und alle Pixel der Anzeige 12 Sekunden lang getestet. Der Test kann durch Drücken der Taste Zurück abgebrochen werden.

#### <span id="page-33-3"></span>8.1.6 LOGBUCH

Kürzlich im System aufgetretene Ereignisse werden in der Option LOGBUCH angezeigt. Ereignisse blinken im Sekundentakt.

1. Blättern Sie zu LOGBUCH und drücken Sie auf AUSWAHL.

- 2. Um ein Ereignis an einem bestimmten Datum anzuzeigen, geben Sie über die Zifferntasten das gewünschte Datum ein.
- $\Rightarrow$  Die neuesten Ereignisse werden in der unteren Zeile des Displays angezeigt. Alle früheren Ereignisse werden jeweils eine Sekunde lang angezeigt.

### <span id="page-34-0"></span>8.1.7 ZUTRITTSLOGBUCH

Zutritt zu Meldegruppen wird im System in der Option ZUTRITTS LOGBUCH angezeigt.

- 1. Blättern Sie zu ZUTRITTS LOGBUCH und drücken Sie auf AUSWAHL.
- 2. Wählen Sie eine Tür im System, für die Zutrittsereignisse angezeigt werden sollen.
	- $\Rightarrow$  Die jüngsten Zutrittsereignisse werden mit Datum und Zeit angezeigt.
- 3. Blättern Sie durch die Zutrittsereignisse oder geben Sie ein Datum ein und drücken Sie BEST, um nach einem bestimmten Zutrittsereignis zu suchen.

#### <span id="page-34-1"></span>8.1.8 TÜRGLOCKE

Die Türglocken-Funktion kann für alle MGs, an denen die Türglocke als Audioalarm-Funktion programmiert wurde, aktiviert oder deaktiviert werden. Aktivieren/Deaktivieren der Türglocken-Funktion:

- 1. Blättern Sie zu TÜRGLOCKE und drücken Sie AUSWAHL.
- 2. Wählen Sie AKTIV oder INAKTIV für die Türglocke.

#### <span id="page-34-2"></span>8.1.9 BENUTZER

Nur Benutzer, für die das betreffende Recht aktiviert ist, können Benutzer hinzufügen, bearbeiten oder löschen:

#### <span id="page-34-3"></span>8.1.9.1 HINZUFÜGEN

Hinzufügen von Benutzern zum System:

- 1. Blättern Sie zum Menüpunkt BENUTZER > HINZUFÜGEN.
	- Wählen Sie eine Benutzer-ID aus den auf dem System verfügbaren IDs aus und drücken Sie auf AUSWAHL.
- 2. Drücken Sie auf ENTER, um den angezeigten Standardnamen zu verwenden oder geben Sie einen anwenderspezifischen Benutzernamen ein und drücken Sie auf ENTER.
- 3. Blättern Sie zum gewünschten Benutzerprofiltyp und drücken Sie auf ENTER.
	- Das System generiert eine Standard-PIN für jeden neuen Benutzer.
- 4. Drücken Sie auf ENTER, um die Standard-PIN zu übernehmen, oder geben Sie eine neue Benutzer-PIN ein und drücken Sie auf ENTER.

 $\mathbf i$ 

Ist die Funktion BEDROHUNGSPIN aktiviert, sind aufeinanderfolgende Benutzer-PINs (d. h. 2906, 2907...) nicht zulässig, da die Eingabe dieser PIN am Bedienteil einen Bedrohungsalarm auslösen würde.

Das Bedienteil bestätigt, dass ein neuer Benutzer angelegt wurde.

### <span id="page-35-0"></span>8.1.9.2 BEARBEITEN

Bearbeiten von Benutzern im System:

- 1. Blättern Sie zu BENUTZER > BEARBEITEN.
- 2. Drücken Sie auf AUSWAHL.
- 3. Bearbeiten Sie die gewünschte Benutzereinstellung (siehe nachfolgende Tabelle).

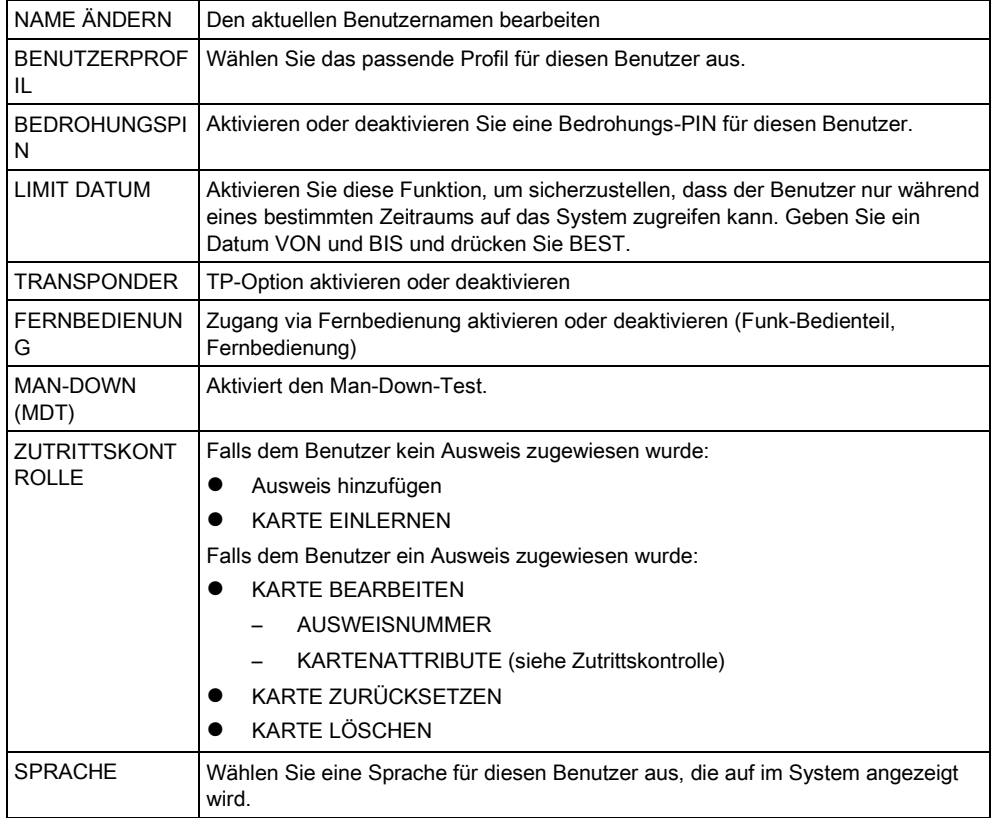

### <span id="page-35-1"></span>8.1.9.3 ZUTRITTSKONTROLLE

Jedem Benutzer der Zentrale kann jeweils eine Zutrittskarte zugewiesen werden. Konfigurieren der Zutrittskontrolle für einen Benutzer:

- 1. Blättern Sie zu BENUTZER > BEARBEITEN.
- 2. Drücken Sie auf AUSWAHL.
- 3. Wählen Sie den Benutzer, der konfiguriert werden soll, und drücken Sie auf AUSWAHL.
- 4. Blättern Sie zu ZUTRITTSKONTR und drücken Sie auf AUSWAHL.

Die folgenden Abschnitte beschreiben die Programmierschritte, die innerhalb der Option "Zugangskontrolle" des ausgewählten Benutzers zur Verfügung stehen.

#### 8.1.9.3.1 KARTE HINZUFÜGEN manuell

Wenn das Ausweisformat oder die Ausweisnummer bekannt ist, kann der Ausweis manuell angelegt werden.

Die Anlagennummer des Ausweise ist für das Anwenderprofil konfiguriert, das diesem Benutzer zugeordnet ist.

- 1. Blättern Sie zum Menüpunkt AUSWEIS HINZUFÜG.
- 2. Drücken Sie auf AUSWAHL.
- $\Rightarrow$  Ein leerer Ausweis wurde hinzugefügt und kann nun bearbeitet werden.

#### 8.1.9.3.2 KARTE EINLERNEN

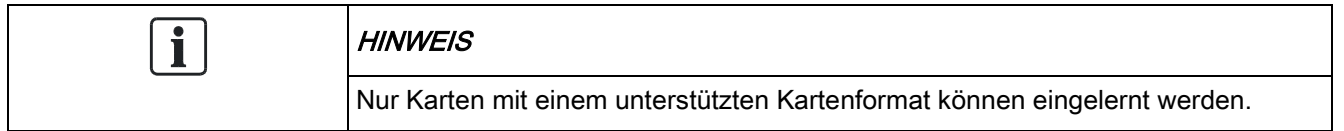

Wenn die Kartennummer oder das Kartenformat nicht bekannt ist, können die Karte gelesen und die Karteninformationen eingelernt werden.

- 1. Blättern Sie zum Menüpunkt KARTE EINLERNEN.
- 2. Drücken Sie auf AUSWAHL.
- 3. Wählen Sie die Tür, an der die Karte vorgehalten wird.
- 4. Drücken Sie auf AUSWAHL.

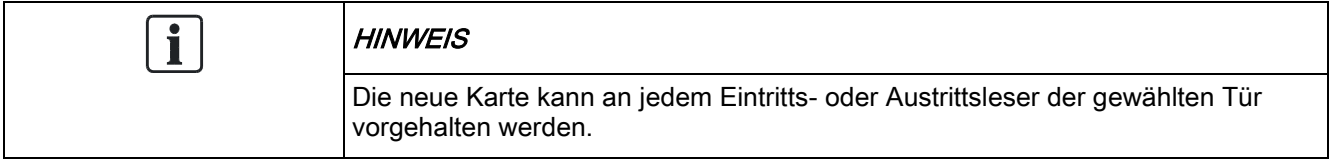

- 5. Halten Sie die Karte an einem Kartenleser der gewählten Tür vor.
- Die Informationen der neuen Karte sind nun eingelernt.

#### 8.1.9.3.3 KARTE BEARBEITEN

Wurde eine Karte bereits einem Benutzer zugewiesen, kann sie am Bedienteil bearbeitet werden:

- 1. Blättern Sie zu KARTE BEARBEITEN.
- 2. Drücken Sie auf AUSWAHL.
- 3. Bearbeiten Sie die gewünschte Benutzereinstellung (siehe nachfolgende Tabelle).
- 4. Drücken Sie ZURÜCK, um das Menü zu verlassen.

#### **Zutrittskontrolle**

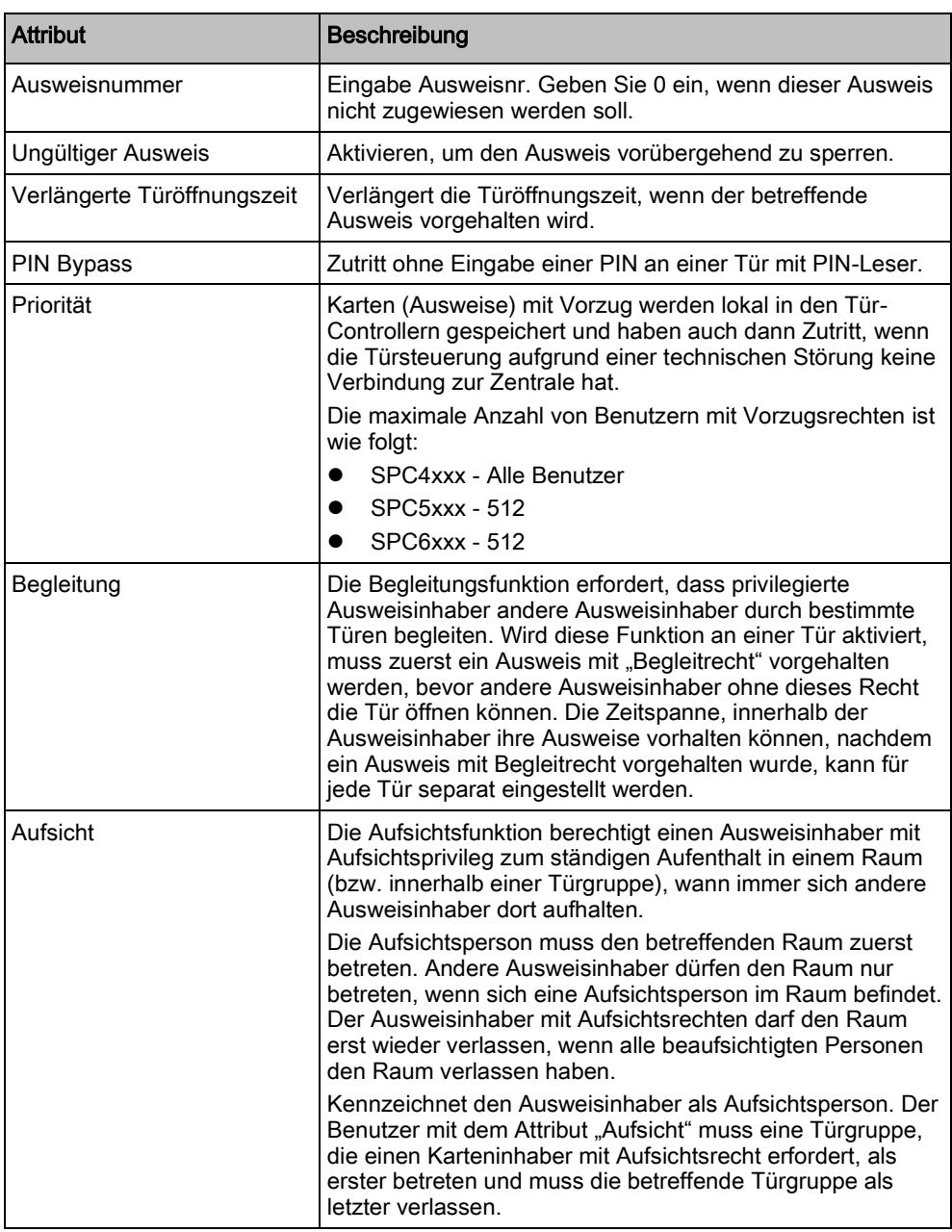

#### 8.1.9.3.4 KARTE LÖSCHEN

Wird eine Karte nicht mehr gebraucht, kann sie am Bedienteil gelöscht werden.

- 1. Blättern Sie zum Menüpunkt KARTE LÖSCHEN.
- 2. Drücken Sie auf AUSWAHL.

#### KARTE ZURÜCKSETZEN 8.1.9.3.5

Ist die Hard Anti-Passback (HAPB)-Funktion in einem Raum aktiviert, und ein Benutzer verlässt den Raum, ohne den Austrittsleser zu verwenden, darf er diesen Raum nicht mehr betreten. Die Karte des Benutzers kann zurückgesetzt werden, damit er seine Karte einmalig ohne Passback-Prüfung vorhalten kann. Zurücksetzen der Karte am Bedienteil:

38

- 1. Blättern Sie zum Menüpunkt KARTE ZURÜCKSETZ.
- 2. Drücken Sie auf AUSWAHL.

### <span id="page-38-0"></span>8.1.9.4 LÖSCHEN

Löschen von Benutzern im System:

- 1. Blättern Sie zum Menüpunkt BENUTZER > LÖSCHEN.
- 2. Drücken Sie auf AUSWAHL.
	- $\Rightarrow$  Eine Eingabeaufforderung wird angezeigt, in der Sie den Löschbefehl bestätigen müssen.
- 3. Drücken Sie JA, um den Benutzer zu löschen.

### <span id="page-38-1"></span>8.1.10 ANWENDERPROFILE

#### <span id="page-38-2"></span>8.1.10.1 HINZUFÜGEN

Hinzufügen von Benutzerprofilen zum System:

 $\mathbf i$ 

Die Person, die das Benutzerprofil anlegt, muss ein Benutzerprofil vom Typ "Manager" besitzen.

- 1. Blättern Sie zu ANWENDERPROFILE > Hinzufügen .
	- Die Option NEUER NAME wird angezeigt. Drücken Sie auf AUSWAHL.
- 2. Geben Sie einen benutzerdefinierten Namen für das Benutzerprofil ein und drücken Sie auf BESTÄTIGEN.
	- $\Rightarrow$  Das Bedienteil bestätigt, dass ein neues Benutzerprofil angelegt wurde.

### <span id="page-38-3"></span>8.1.10.2 BEARBEITEN

Bearbeiten von Benutzerprofilen im System:

- 1. Blättern Sie zu ANWENDERPROFILE > Bearbeiten.
- 2. Drücken Sie auf AUSWAHL.
- 3. Bearbeiten Sie die gewünschte Benutzerprofileinstellung (siehe nachfolgende Tabelle).

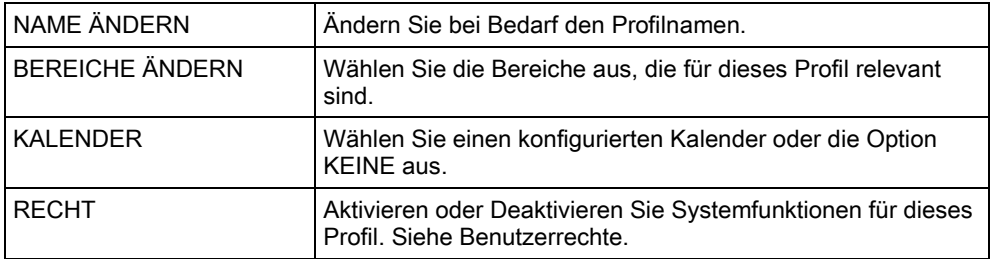

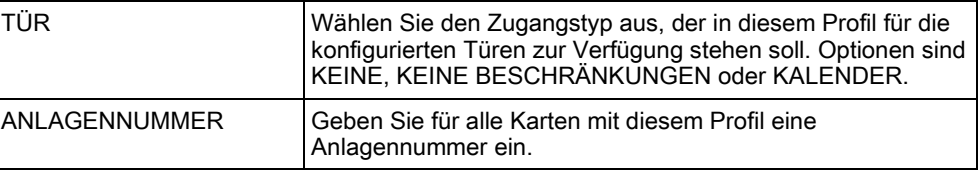

# <span id="page-39-0"></span>8.1.10.3 LÖSCHEN

Löschen von Benutzerprofilen im System:

- 1. Blättern Sie zu ANWENDERPROFILE > Löschen.
- 2. Blättern Sie durch die Anwenderprofile bis zum gewünschten Profil.
- 3. Drücken Sie auf AUSWAHL
	- $\Rightarrow$  Sie werden dazu aufgefordert, den Löschvorgang zu bestätigen.
- 4. Drücken Sie auf AUSWAHL, um das Anwenderprofil zu löschen.

#### <span id="page-39-1"></span>8.1.11 SMS

Das -System unterstützt die Übertragung von SMS-Alarmen von der Zentrale an den Techniker und an ausgewählte Mobiltelefone (SMS-Meldungen). Außerdem können Benutzer das -System auch aus der Ferne via SMS steuern (SMS-Steuerung). Diese beiden Funktionen arbeiten Hand in Hand, da sie ermöglichen, dass ein Benutzer auf eine SMS-Meldung reagieren kann, ohne dass er persönlich vor Ort am überwachten Objekt sein muss.

Maximal können 32 (SPC4xxx), 50 (SPC5xxx) oder 100 (SPC6xxx) SMS-IDs für jede Zentrale konfiguriert werden. Für die Aktivierung der SMS-Kommunikation sind ein SMS-fähiges Modem sowie ein geeignetes System und eine Benutzerkonfiguration erforderlich.

Je nach dem ausgewählten Modus für die SMS-AUTHENTIFIZIERUNG (siehe Menü OPTIONEN) kann die SMS-Benutzerauthentifizierung so konfiguriert werden, dass verschiedene Kombinationen aus Benutzer-PIN und Anrufer-PIN oder SMS PIN und Anrufer-PIN verwendet werden.

Sollte eine im vorliegenden Handbuch beschriebene Funktion nicht im Benutzermenü am Bedienteil angezeigt werden, besitzt der Benutzer keine Berechtigung für die entsprechende Funktion. Setzen Sie sich im Zusammenhang mit Rechten und Einstellungen mit dem autorisierten Installationstechniker in Verbindung.

Je nachdem, welcher SMS-AUTHENTIFIZIERUNGS-Modus vom Installationstechniker ausgewählt wurde, kann die SMS-Benutzerauthentifizierung so funktionieren, dass verschiedene Kombinationen aus Benutzer-PIN und Anrufer-PIN oder SMS PIN und Anrufer-PIN verwendet werden.

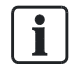

Die SMS-Meldung kann über ein PSTN-Modem laufen, sofern der PSTN-Anbieter SMS über PSTN unterstützt. Für die SMS-Steuerung ist jedoch ein GSM-Modem in der Zentrale erforderlich. Ein GSM-Modem unterstützt beide Funktionen – SMS-Meldung und SMS-Steuerung.

#### SMS-Steuerung

Die SMS-Steuerung kann so eingestellt werden, dass ein Remote-Benutzer folgende Funktionen der Zentrale per SMS steuern kann:

- Scharf-/Unscharfschalten
- Techniker aktivieren/deaktivieren
- Herstellerzugang aktivieren/deaktivieren

**•** Logischer Ausgang ein/aus

#### SMS-Meldungen

Die SMS-Funktion kann so eingestellt werden, dass verschiedene Ereignisse im System per SMS gemeldet werden:

- Alarmmeldungen
- Bestätigter Alarm
- Störungen und Sabotage
- Scharfschalten und Unscharfschalten
- Sperrungen und Abschaltungen
- Alle anderen Meldungen

### <span id="page-40-0"></span>8.1.11.1 HINZUFÜGEN

- $\triangleright$  Ein Modem ist installiert und vom System erkannt.
- $\triangleright$  Die Funktion SMS-Authentifizierung wird unter OPTIONEN aktiviert.
- 1. Blättern Sie zu SMS -> Hinzufügen und drücken Sie auf AUSWAHL.
- 2. Wählen Sie einen Benutzer aus, für den ein SMS-Vorgang hinzugefügt werden soll.
- 3. Geben Sie für diesen Benutzer eine SMS-Nummer ein und drücken Sie BEST.
- 4. Geben Sie für diesen Benutzer eine SMS-PIN ein und drücken Sie BEST.
- $\Rightarrow$  Das Bedienteil zeigt an, dass die SMS-Einstellungen aktualisiert wurden.

#### <span id="page-40-1"></span>8.1.11.2 BEARBEITEN

- $\triangleright$  Ein Modem ist installiert und vom System erkannt.
- $\triangleright$  Die Funktion SMS-Authentifizierung wird unter OPTIONEN aktiviert.
- 1. Blättern Sie zu SMS -> Bearbeiten und drücken Sie auf AUSWAHL.
- 2. Wählen Sie die Techniker- oder Benutzer-SMS-ID aus, die bearbeitet werden soll.

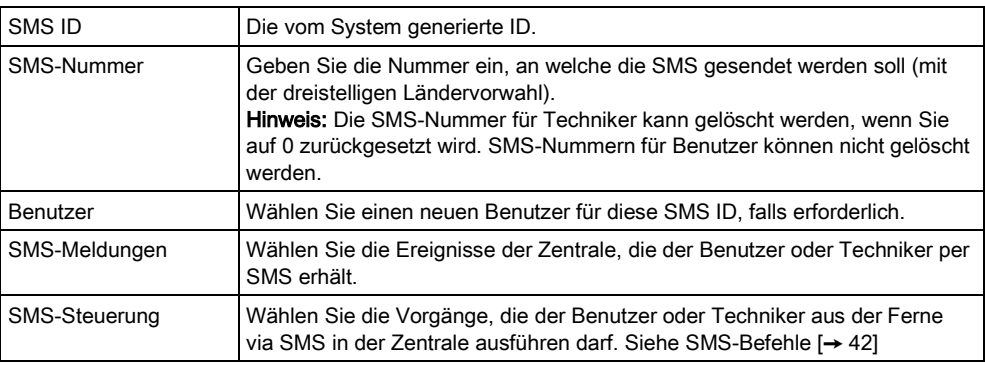

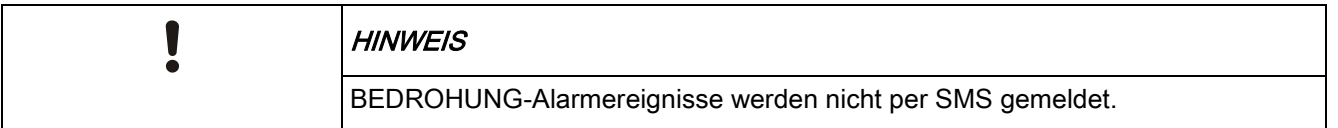

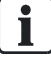

Falls die Telefonleitung über eine Telefonanlage an das PSTN-Netz angeschlossen ist, muss ggf. die Amtskennziffer (für externe Gespräche) vor der Rufnummer des Empfängers eingefügt werden. Achten sie darauf, dass Calling Line Identity (CLI) am gewählten Anschluss aktiviert ist, damit Verbindungen zum SMS-Netz möglich sind. Setzen Sie sich für weitere Einzelheiten mit dem Telefonanlagenadministrator in Verbindung.

## <span id="page-41-0"></span>8.1.11.3 LÖSCHEN

- 1. Blättern Sie zu SMS -> Löschen.
- 2. Blättern Sie zur gewünschten SMS ID.
- 3. Drücken Sie auf AUSWAHL.
- $\Rightarrow$  The Bedienteil zeigt an, dass die SMS-Information aktualisiert wurde.

#### <span id="page-41-1"></span>8.1.11.4 SMS-Befehle

Ist die SMS-Konfiguration abgeschlossen, können die SMS-Funktionen aktiviert werden. Befehle werden je nach SMS-Konfiguration über eine PIN oder eine Rufnummer an die Zentrale übertragen. Der Codetyp hängt von den Einstellungen für die SMS-Authentifizierung ab.

Die nachfolgende Tabelle enthält alle verfügbaren SMS-Befehle. Die auf einen Befehl folgenden Aktionen und Reaktionen sind ebenfalls aufgeführt.

SMS-Befehle werden als Texte an die Telefonnummer der SIM-Karte im Controller gesendet.

Für Befehle mit einer PIN lautet das Textformat wie folgt:

\*\*\*\*.Befehl oder \*\*\*\* Befehl

Dabei steht \*\*\*\* für die PIN und "Befehl" ist der Befehl, d. h. die PIN gefolgt von einem Punkt oder einem Leerzeichen. Beispiel: Der Befehl "FSET" wird wie folgt eingegeben: \*\*\*\* FSET oder \*\*\*\*.FSET. Soweit aufgelistet, kann auch die Vollversion des Befehls verwendet werden. Wie z. B. \*\*\*\*.EXTERN SCHARF.

Falls die Benutzerrechte nicht ausreichen, um einen Befehl auszuführen, zeigt das System ZUGANG VERWEIGERT an.

Falls eine Rufnummer aktiviert ist und die SMS-Nummer des Senders konfiguriert ist, wird das PIN-Präfix nicht benötigt.

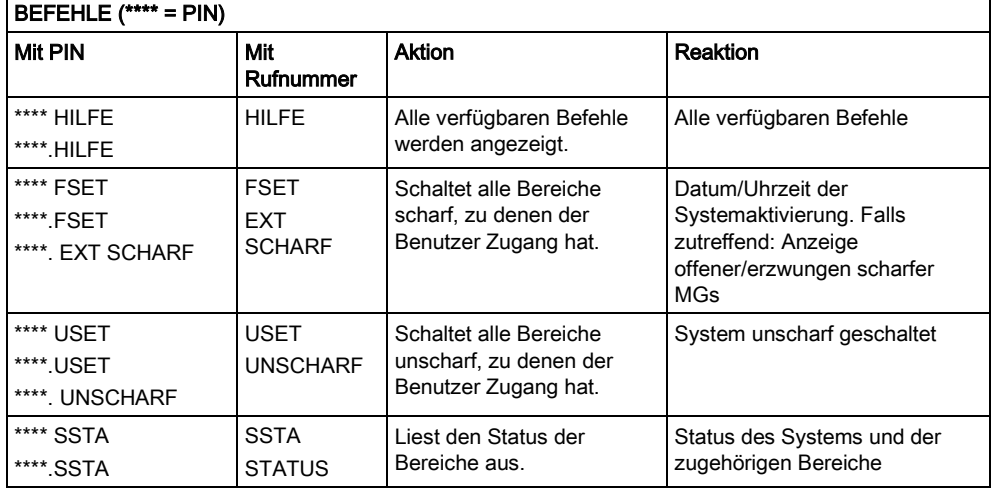

8

42

Benutzermenüs

8

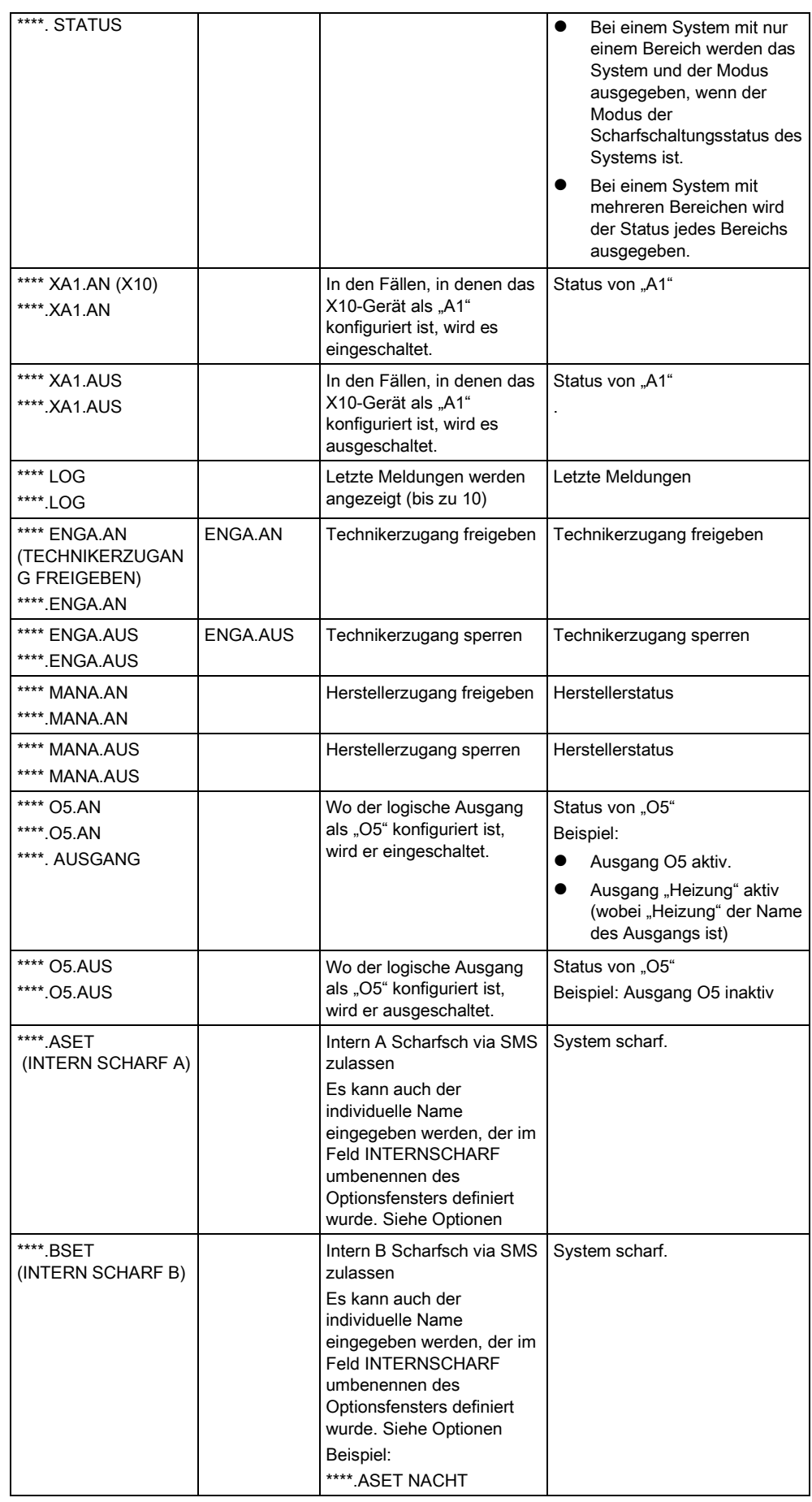

Benutzermenüs

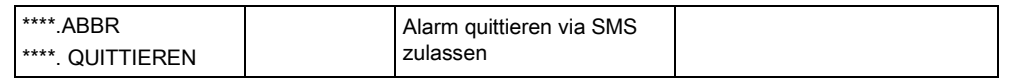

 $\mathbf i$ 

Der logische Ausgang verwendet für die SMS-Erkennung das Format ONNN; O steht für den logischen Ausgang, NNN sind numerische Platzhalter, die nicht alle zwingend erforderlich sind.

(Beispiel: O5 = logischer Ausgang 5)

Das X-10-Gerät verwendet für die SMS-Erkennung das Format: XYNN; X steht dabei für X-10, Y steht für die alphabetische ID, und NN sind die verfügbaren numerischen Platzhalter. (Beispiel: XA1)

Die SMS-Funktion verwendet ein Standardprotokoll, das auch in SMS-fähigen Telefonen verwendet wird. Bitte beachten Sie, dass nicht alle PSTN-Betreiber den SMS-Dienst über PSTN anbieten. Damit SMS über PSTN funktioniert, müssen folgende Kriterien erfüllt sein:

- Die Rufnummernanzeige muss am Telefonanschluss aktiviert sein.
- Es muss sich um einen Direktanschluss handeln nicht um einen Anschluss über eine Telefonanlage oder sonstige Telekommunikationsanlagen.
- Bitte beachten Sie auch, dass die meisten Telekommunikationsanbieter nur SMS an ein im gleichen Land angemeldetes Telefon zulassen. (Aus abrechnungstechnischen Gründen)

## <span id="page-43-0"></span>8.1.12 PIN ÄNDERN

Ändern einer PIN:

- 1. Blättern Sie zu PIN ÄNDERN und drücken Sie auf AUSWAHL.
	- $\Rightarrow$  Eine zufällig generierte PIN wird angezeigt.
- 2. Wählen Sie diese neue PIN oder überschreiben Sie sie durch Eingabe einer neuen PIN und Drücken auf BEST.

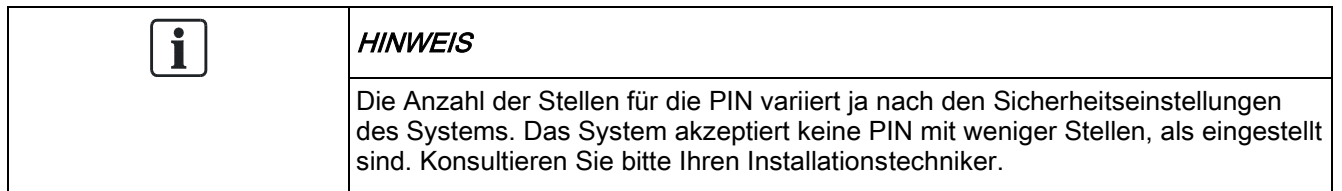

- 3. Bestätigen Sie die neue PIN und drücken Sie SPEICHERN.
- 4. Drücken Sie ZURÜCK, um zur vorherigen Anzeige zurückzukehren und die PIN zu ergänzen.
	- $\Rightarrow$  Sollte das Display während des Prozesses abschalten (Timeout), bleibt die bisherige PIN gültig.

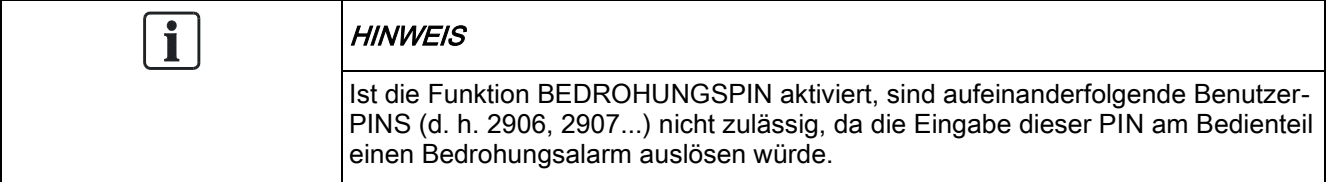

## <span id="page-44-0"></span>8.1.13 TÜRSTEUERUNG

Über diese Option können Sie alle Türen im System steuern.

- 1. Blättern Sie zu TÜRSTEUERUNG und drücken Sie auf AUSWAHL.
- 2. Wählen Sie die Tür, die gesteuert werden soll, und drücken Sie auf AUSWAHL.
- 3. Wählen Sie einen Türstatus aus der nachfolgenden Liste und drücken Sie auf AUSWAHL.

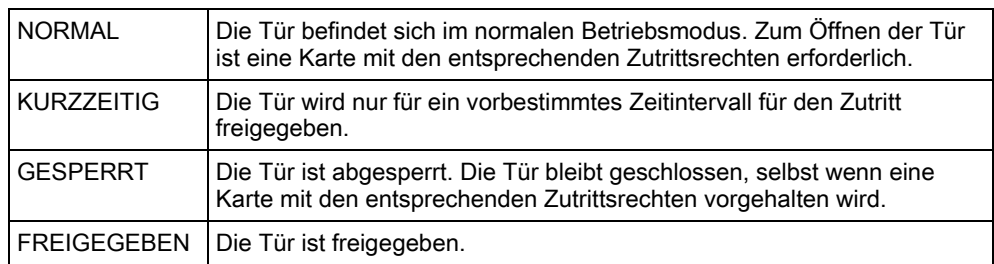

## 8.1.14 ZUGANG FREIGEBEN

<span id="page-44-1"></span>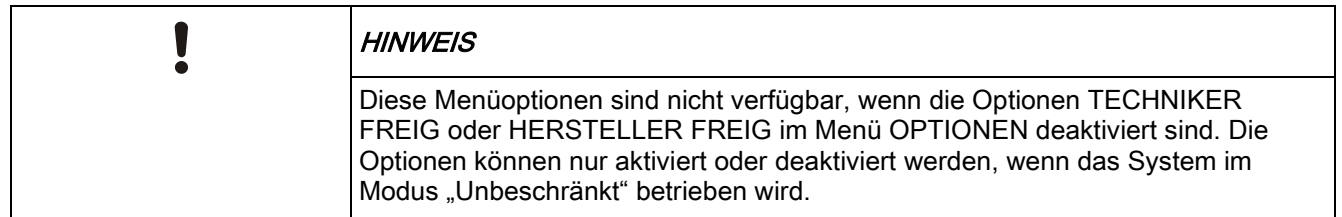

Wurde der Techniker- oder Herstellerzugang freigegeben, zeigt das Bedienteil den Text TECHN FREIGEG bzw. HERST FREIGEG an. Sobald der Zugang freigegeben wurde, kann der Benutzer nicht mehr auf das System zugreifen, bis der Techniker sich abgemeldet hat.

Technikerzugang freigeben:

- 1. Blättern Sie zu ZUGANG FREIGEBEN und drücken Sie auf AUSWAHL.
- 2. Blättern Sie zu TECHNIKER FREIG und wählen Sie AKTIV.
- 3. Blättern Sie zu HERSTELLER FREIG und wählen Sie AKTIV.
- 4. Wählen Sie FREIGABE SERVICE und geben Sie die Service-ID des Errichters ein.
- 5. Folgen Sie zum Sperren des Techniker-/Herstellerzugangs dem gleichen Menüpfad, wählen Sie INAKTIV und drücken Sie auf AUSWAHL.

Zur Erfüllung der regionalen Schweizer CAT 1- und CAT 2-Anforderungen müssen sämtliche Bereiche unscharf gestellt werden, wenn Technikerzugang gewährt wird; andernfalls wird dem Techniker der Zugang verwehrt.

## <span id="page-44-2"></span>8.1.15 ÜBERTR.ERRICHTER

Der Benutzer kann anfordern, dass die letzten 10 im Protokoll enthaltenen Ereignisse per SMS an den Techniker gesendet werden.

1. Blättern Sie zu ÜBERTR.ERRICHTER und drücken Sie auf AUSWAHL.

2. Nun können Sie die Funktion aktivieren oder deaktivieren.

Hinweis: Je nach Anzahl der Zeichen erfordern die betreffenden 10 Ereignisse möglicherweise das Versenden mehrerer SMS.

### <span id="page-45-0"></span>8.1.16 ALARMPROTOKOLL

Das ALARMPROTOKOLL zeigt eine Liste der Alarmereignisse an.

#### Wählen Sie Log > Logbuch > Alarm Log.

- In diesem Logbuch werden folgende Type angezeigt:
- Meldegruppen
	- Alarm
	- Überfall
- **•** Systemereignisse
	- Best Alarm
	- Bedrohungs-PIN
	- XBUS Überfall
	- Bedrohungspin
	- RPA PANIC

# 9 Anhang

## <span id="page-46-1"></span><span id="page-46-0"></span>9.1 Benutzerrechte

Auf der Grundlage der weiter unten beschriebenen funktionalen Leistungsmerkmale des -Systems haben Benutzer die Rechte, die den Benutzerprofilen zugewiesen sind. Der Installationstechniker wird die Benutzer über die Rechte informieren, die ihren jeweiligen Benutzerprofilen zugewiesen sind. Je nach Programmierung des Systems können Benutzer Zugriffsrechte auf einige oder alle dieser Funktionen haben.

#### Benutzerrechte

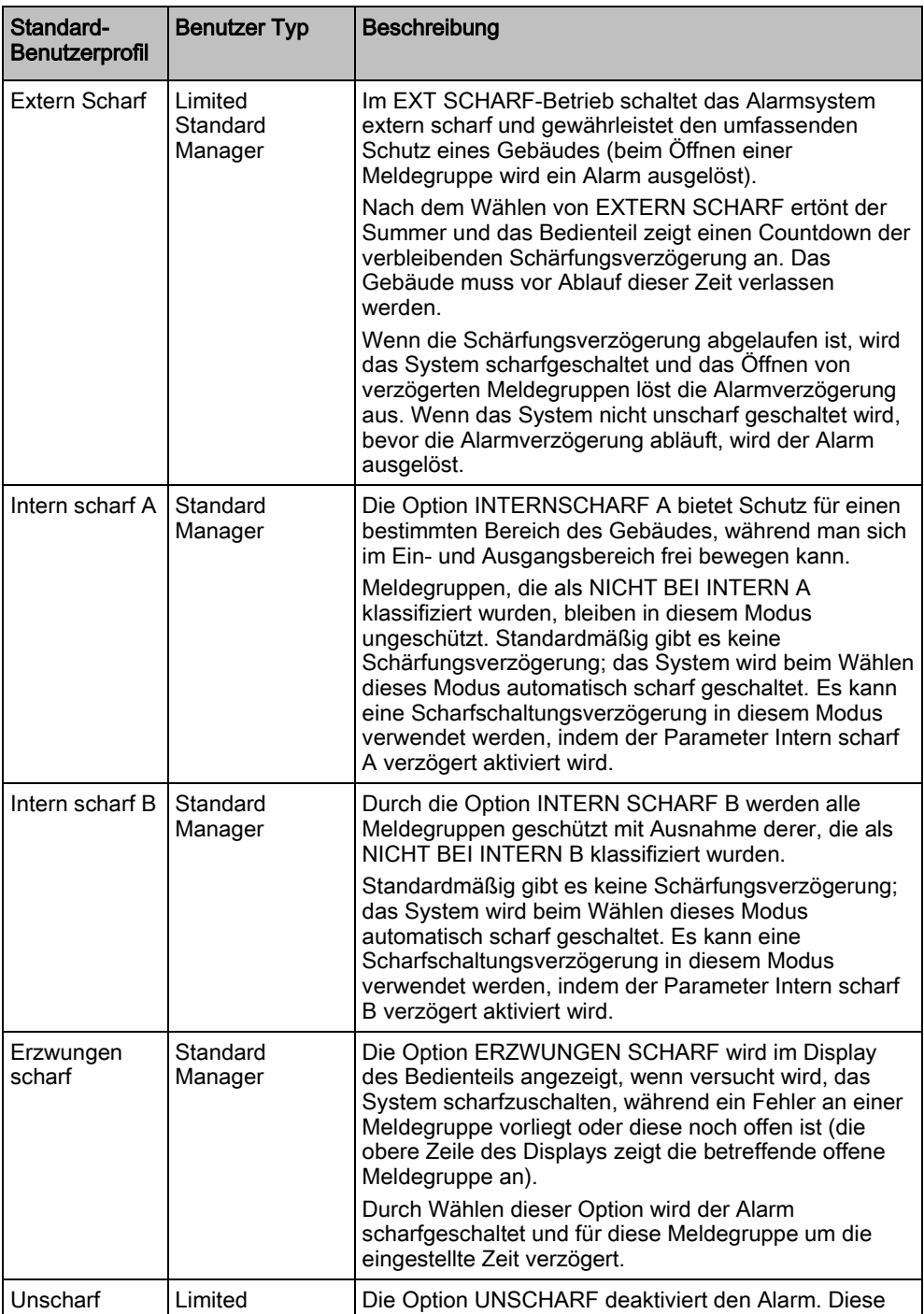

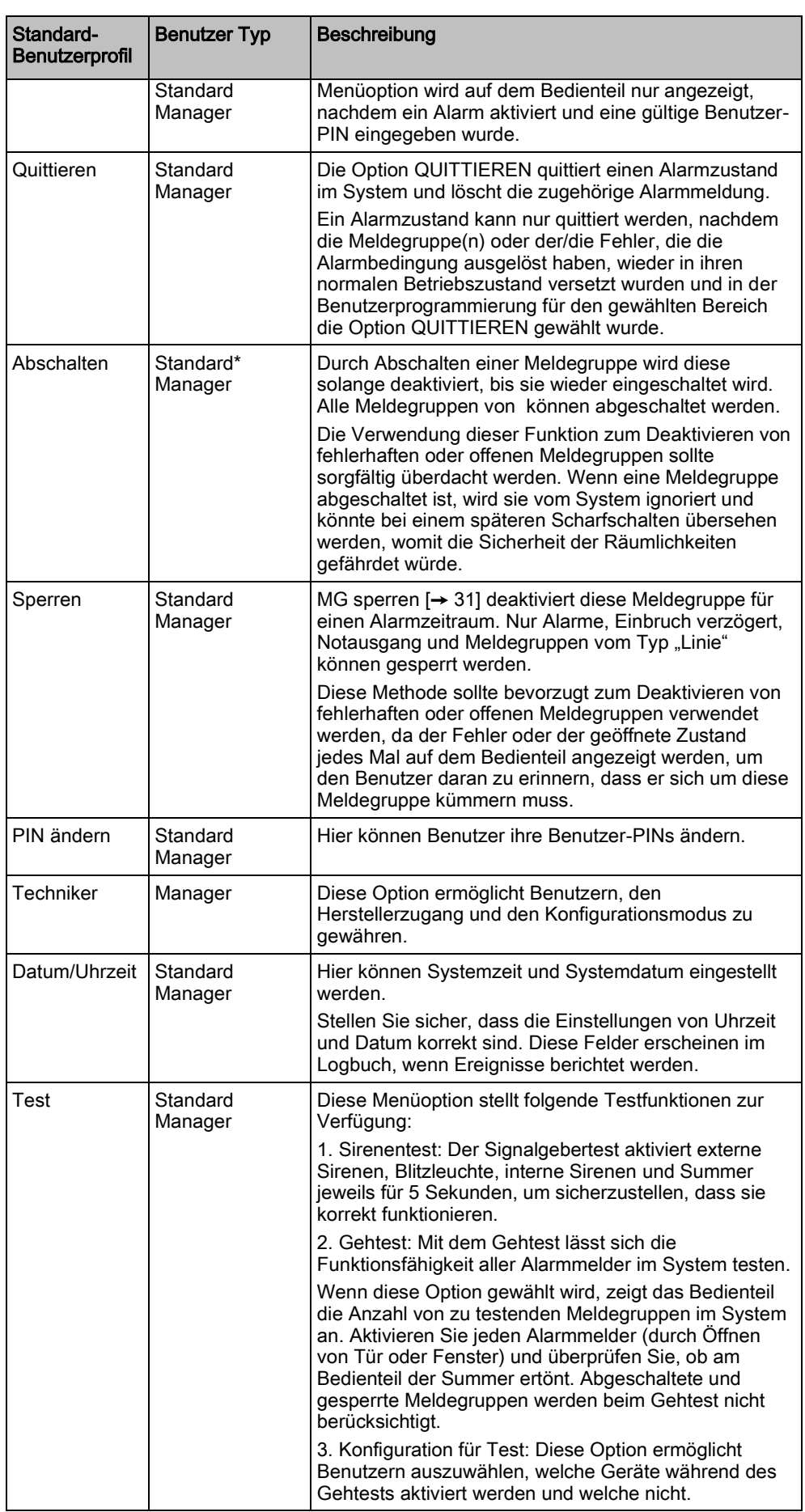

 $\overline{\mathsf{e}}$ 

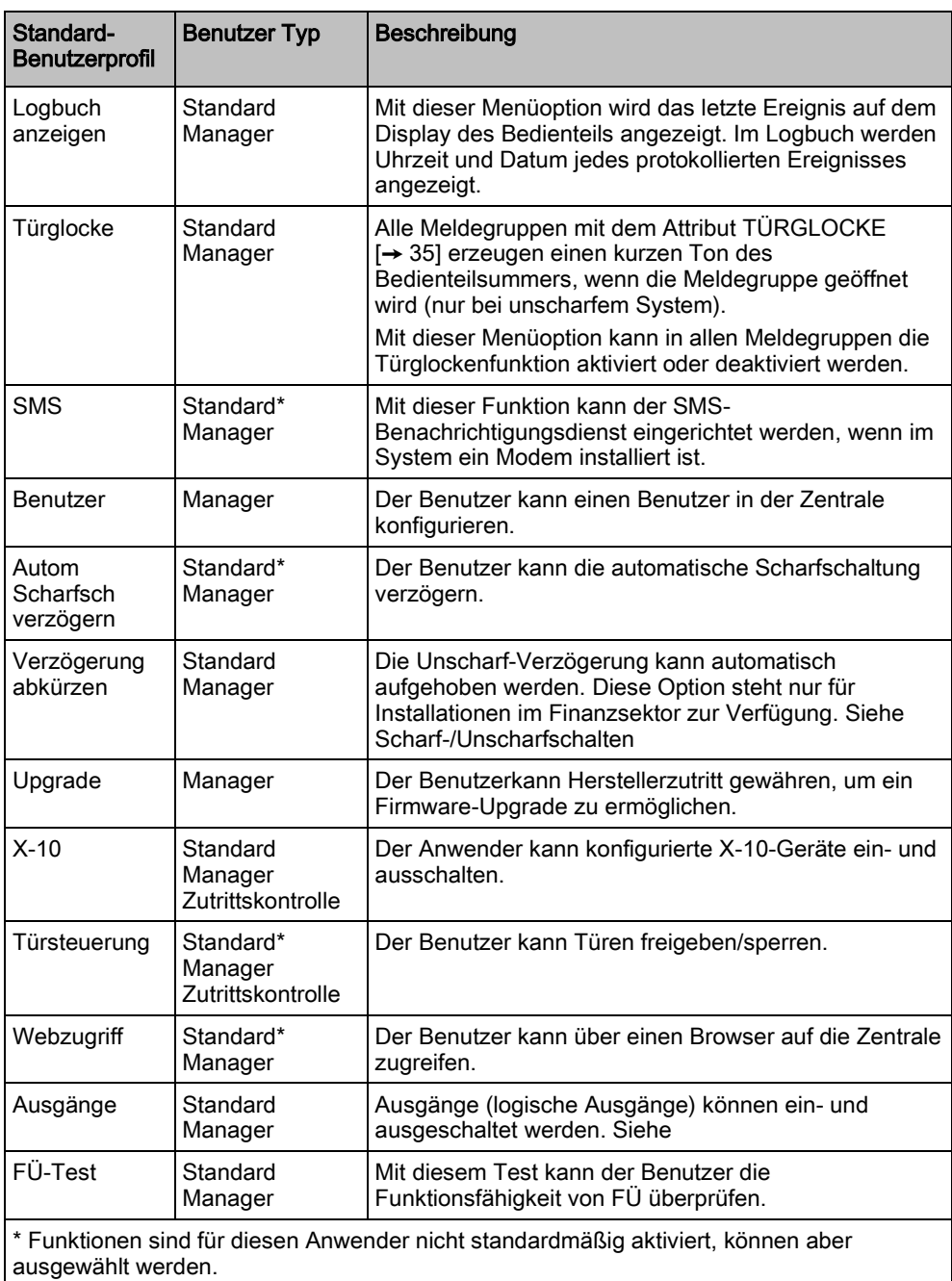

# <span id="page-48-0"></span>9.2 Meldegruppendiagramm

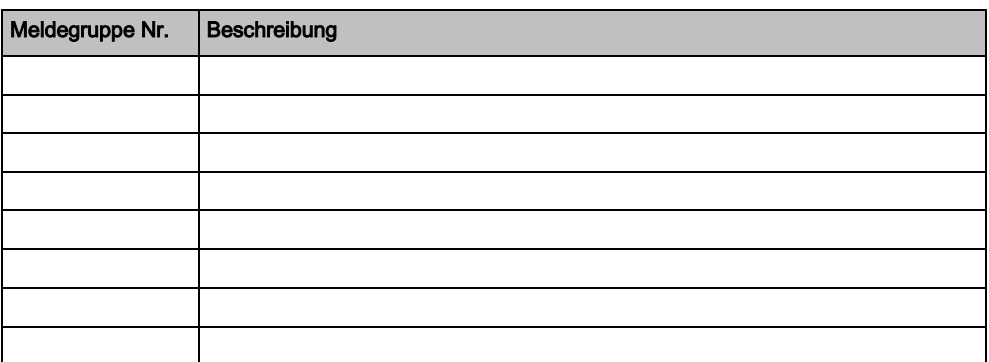

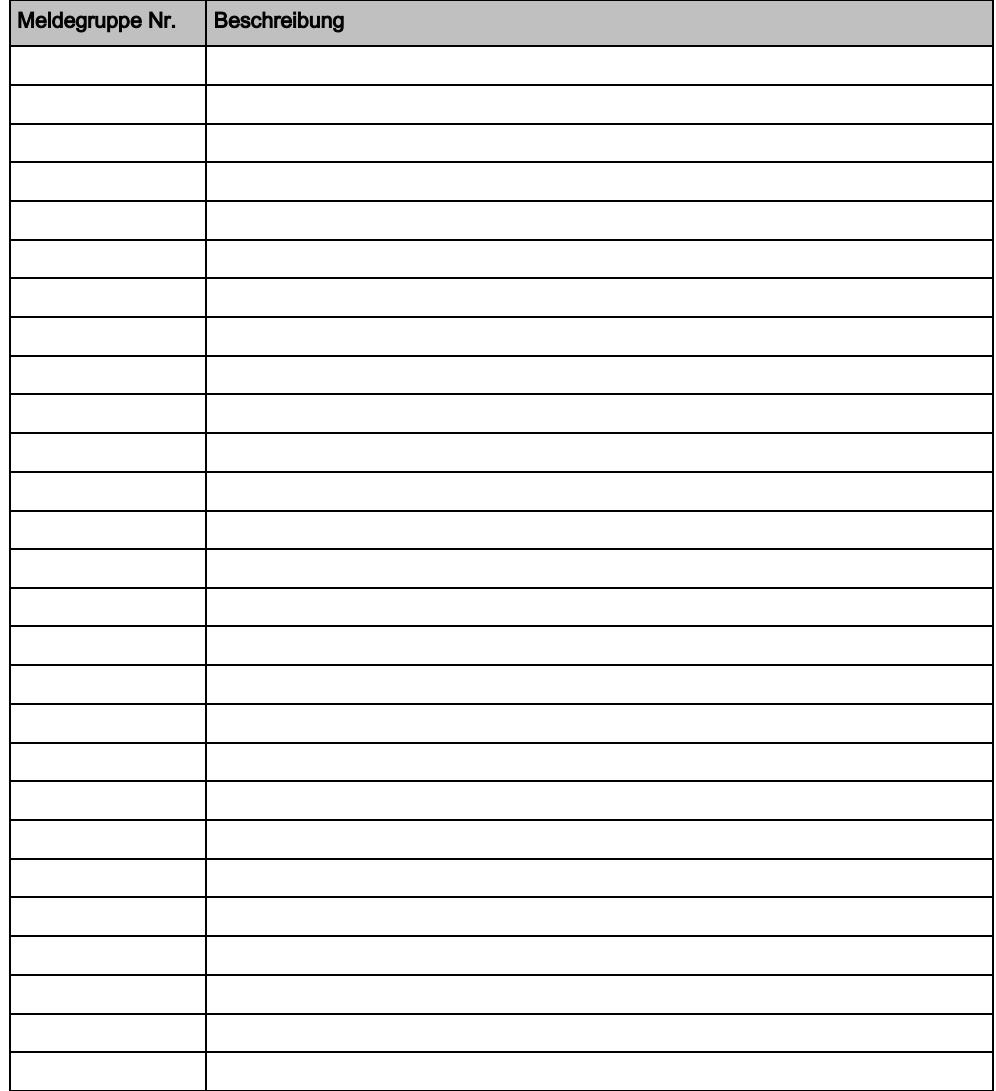

## <span id="page-49-0"></span>9.3 Benutzer-PINs

Das System unterstützt 4-, 5-, 6-, 7- oder 8-stellige PINs für jeden Benutzer. Aus der unten stehenden Tabelle geht die Anzahl der logischen Kombinationen/Variationen hervor.

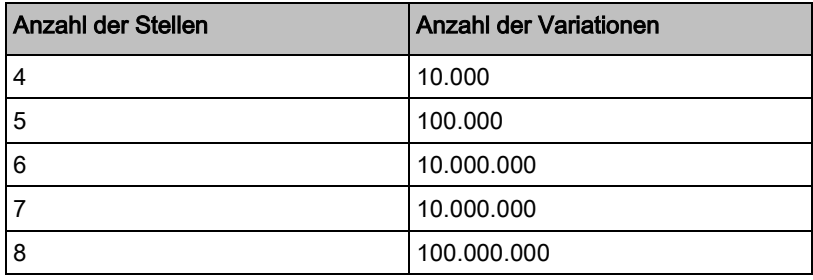

Alle Benutzer-PINs sind gültig. Somit kann eine 4-stellige Benutzer-PIN aus einer beliebigen Ziffernfolge zwischen 0000 und 9999 bestehen.

Hinweis: Zur Einhaltung der INCERT-Genehmigungen muss die Benutzer-PIN mehr als 4 Zeichen enthalten.

## <span id="page-50-0"></span>9.4 Zuweisung von Prioritäten zu angezeigten Meldungen

#### Zuweisung von Prioritäten zu angezeigten Meldungen

Fehlermeldungen und Alarme werden in der folgenden Reihenfolge auf dem Bedienteil angezeigt:

- Meldegruppe
	- Alarm
	- Sabotage
	- Problem
- Meldegruppenalarme
	- Schärfung fehlgeschlagen
	- Eingabe-Timeout
	- Code-Sabotage
- Systemalarme
	- Netz
	- Batterie
	- Stör Netzteil
	- Stör Aux
	- Sicherung Außensirene
	- Sicherung Innensirene
	- Sabotage Sirene
	- Sabotage Deckelkontakt
	- Zentrale Sabotage 1
	- Zentrale Sabotage 2
	- Fremdfunk
	- Modem 1 Störung
	- Modem 1 Telefonleitung
	- Modem 2 Störung
	- Modem 2 Telefonleitung
	- Übertragungsfehler
	- **Bedrohungspin**
	- XBUS Leitungsbr
	- XBUS Kommunikationsfehler
	- XBUS Stör Netz
	- XBUS Störung Batterie
	- XBUS Störung Stromversorgung
	- XBUS Stör Sich
	- XBUS Störung Sabotage
	- XBUS Störung Antenne
	- XBUS Fremdfunk
	- XBUS Überfall
	- XBUS Feuer
	- XBUS Med Notfall
	- XBUS Verbindung Stromversorgung
	- XBUS Ausgang Sabotage
	- XBUS Niedrige Spannung
	- Technikerquittierung erforderlich

Zuweisung von Prioritäten zu angezeigten Meldungen

- Autom Scharfsch
- Systeminformationen
	- Meldegruppen im Dauertest
	- Offene MGs
	- Bereichsstatus
	- Batterie schwach (Sensor)
	- Sensor Störung Kommunikation
	- FÜ Batterie schwach
	- FÜ Störung Kommunikation
	- FÜ Test überfällig
	- Kamera Offline
	- Fernbedienung Batterie schwach
	- XBUS Überstrom
	- Name des Errichters
	- Tel des Errichters
	- Techniker freigegeben
	- Hersteller freigegeben
	- Neu starten
	- Hardware Störung
	- Überstrom Ausgang
	- Akku schwach
	- Netzwerkverbindung
	- Systemname

Herausgegeben von Vanderbilt

Clonshaugh Business and Technology Park Clonshaugh Dublin D17 KV84 [www.service.vanderbiltindustries.com](http://www.service.vanderbiltindustries.com/)

© Vanderbilt, 2015 Liefermöglichkeiten und technische Änderungen vorbehalten.